Teranet Manitoba Gestion de compte – Guide d'utilisation

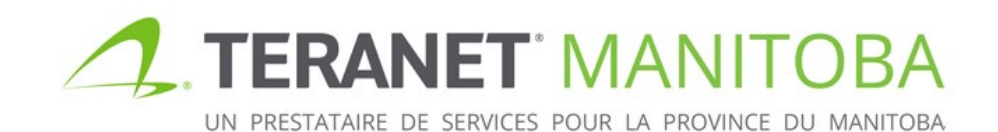

Dernière mise à jour : janvier 24, 2024 Version 5.07

# **Table des matières**

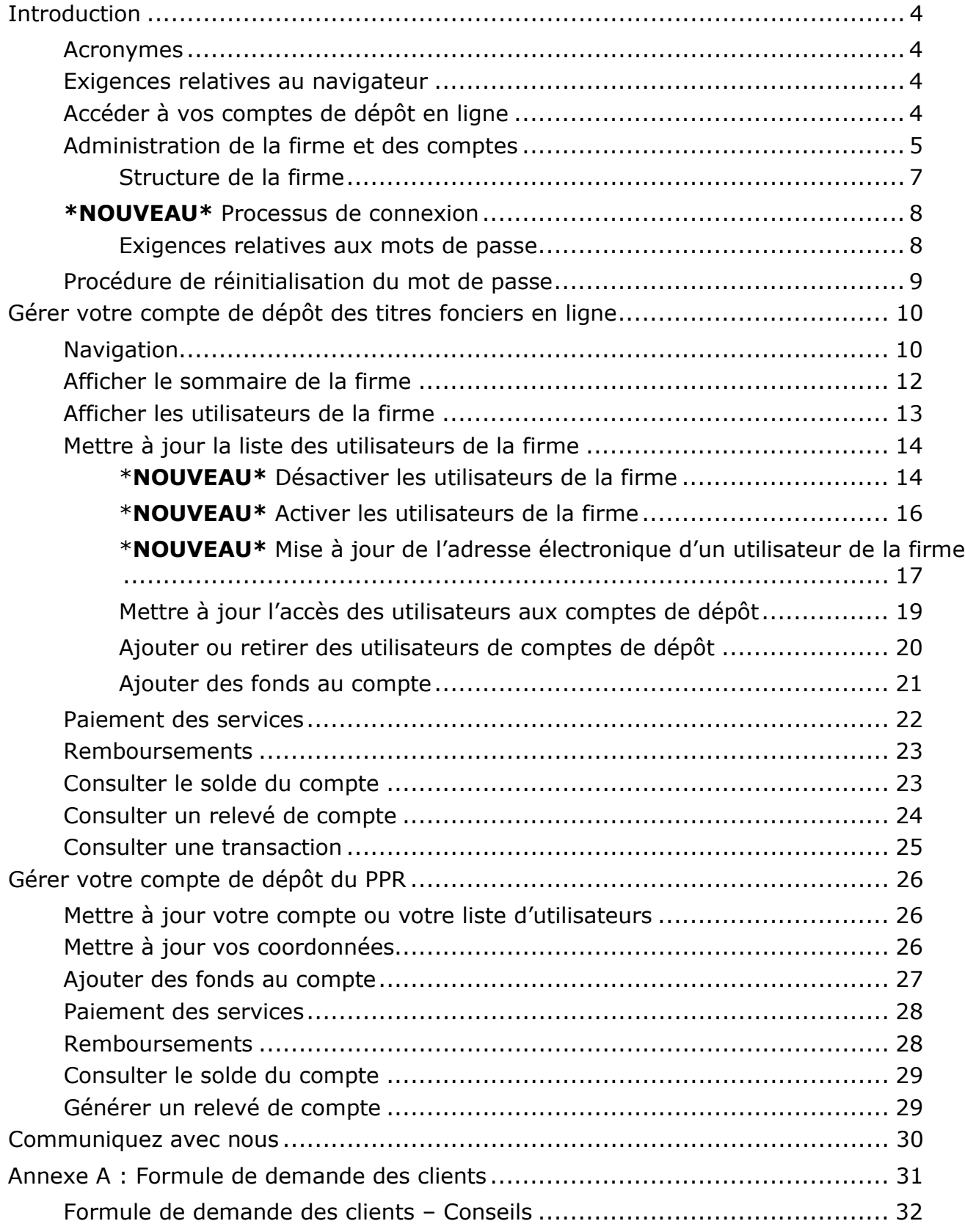

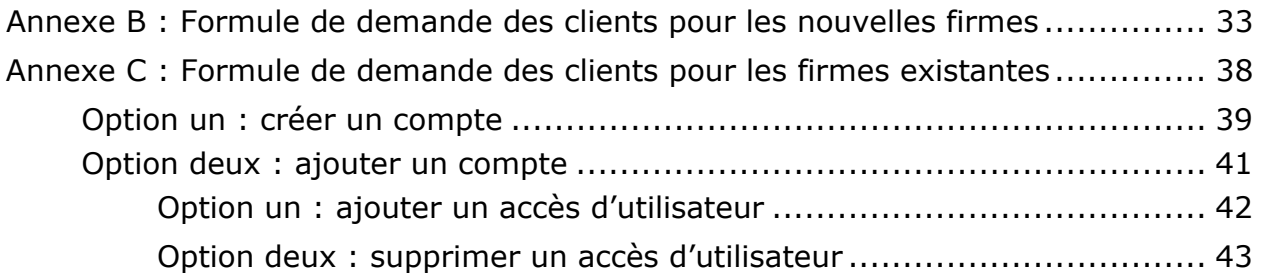

# <span id="page-3-0"></span>**Introduction**

Nous offrons deux types de compte de dépôt pour vous permettre de gérer les fonds de votre firme :

- 1. le **compte de dépôt des titres fonciers**, géré par votre administrateur de compte dans Titres fonciers en ligne;
- 2. le **compte de dépôt du Bureau d'enregistrement relatif aux biens personnels (PPR)**, géré par votre administrateur de compte par l'intermédiaire de la demande du PPR.

Le présent guide examine ces deux types de compte ainsi que la façon de gérer l'accès des utilisateurs et les fonds associés à chacun des comptes. Le type d'activités que vous effectuez auprès de Teranet Manitoba déterminera auquel des deux comptes vous devez accéder ou si vous devez accéder aux deux.

### <span id="page-3-1"></span>Acronymes

Le présent guide utilise les acronymes suivants :

- PDS Soumission de dépôt de plan
- PPR Bureau d'enregistrement relatif aux biens personnels
- VEF Virement électronique de fonds

### <span id="page-3-2"></span>Exigences relatives au navigateur

Veuillez visiter notre site Web pour connaître les plus récentes exigences relatives au navigateur.

## <span id="page-3-3"></span>Accéder à vos comptes de dépôt en ligne

Il y a plusieurs façons d'accéder à vos comptes de dépôt en ligne. Les comptes de dépôt des titres fonciers sont gérés par l'intermédiaire de Titres fonciers en ligne et ceux du PPR sont gérés par l'intermédiaire de la demande du PPR. Toutes ces ressources se trouvent sur notre site Web au www.teranetmanitoba.ca.

# <span id="page-4-0"></span>Administration de la firme et des comptes

Les administrateurs de la firme et des comptes sont déterminés initialement lorsque vous faites des demandes d'accès. La même personne peut être à la fois l'administrateur de la firme et l'administrateur des comptes.

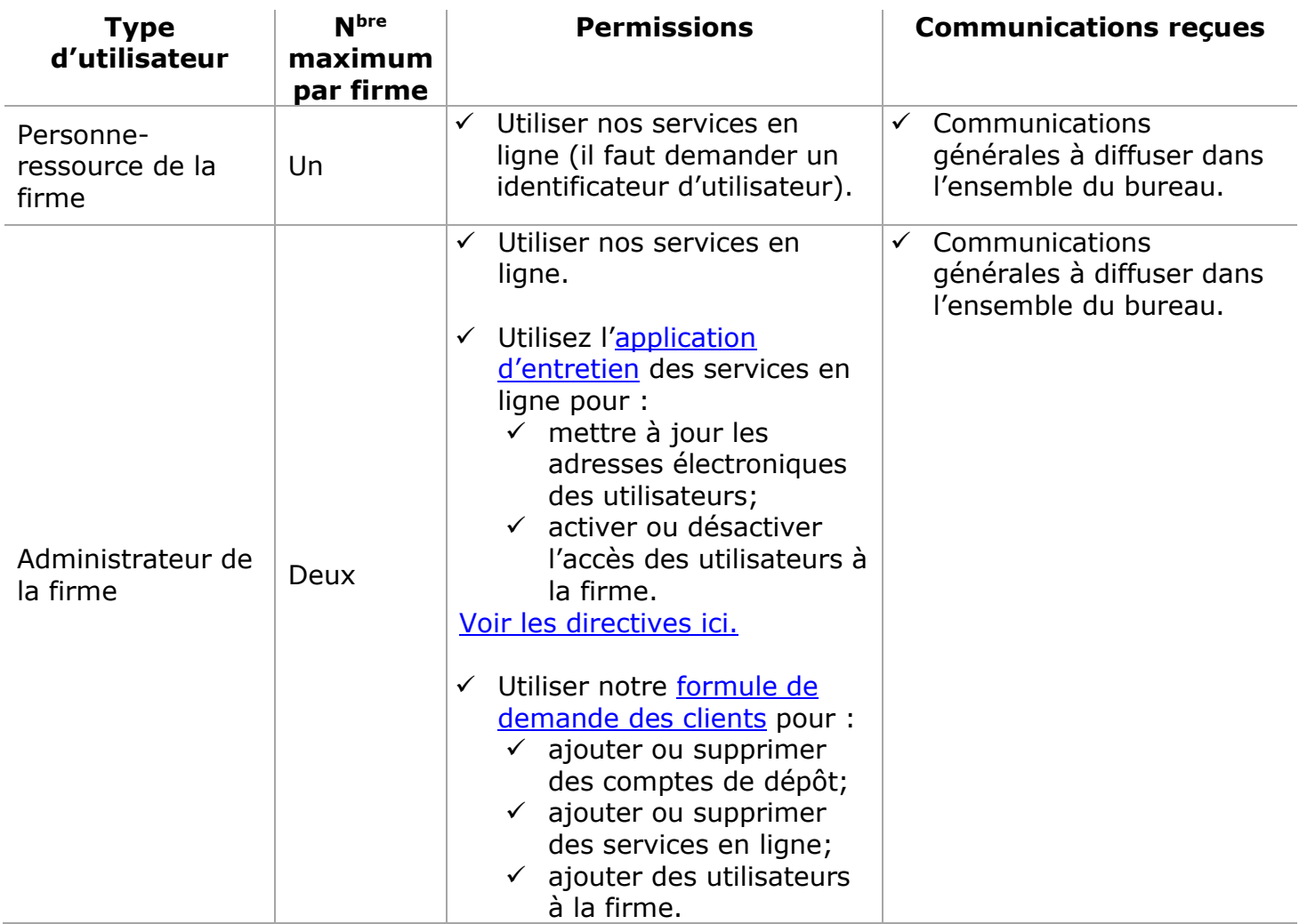

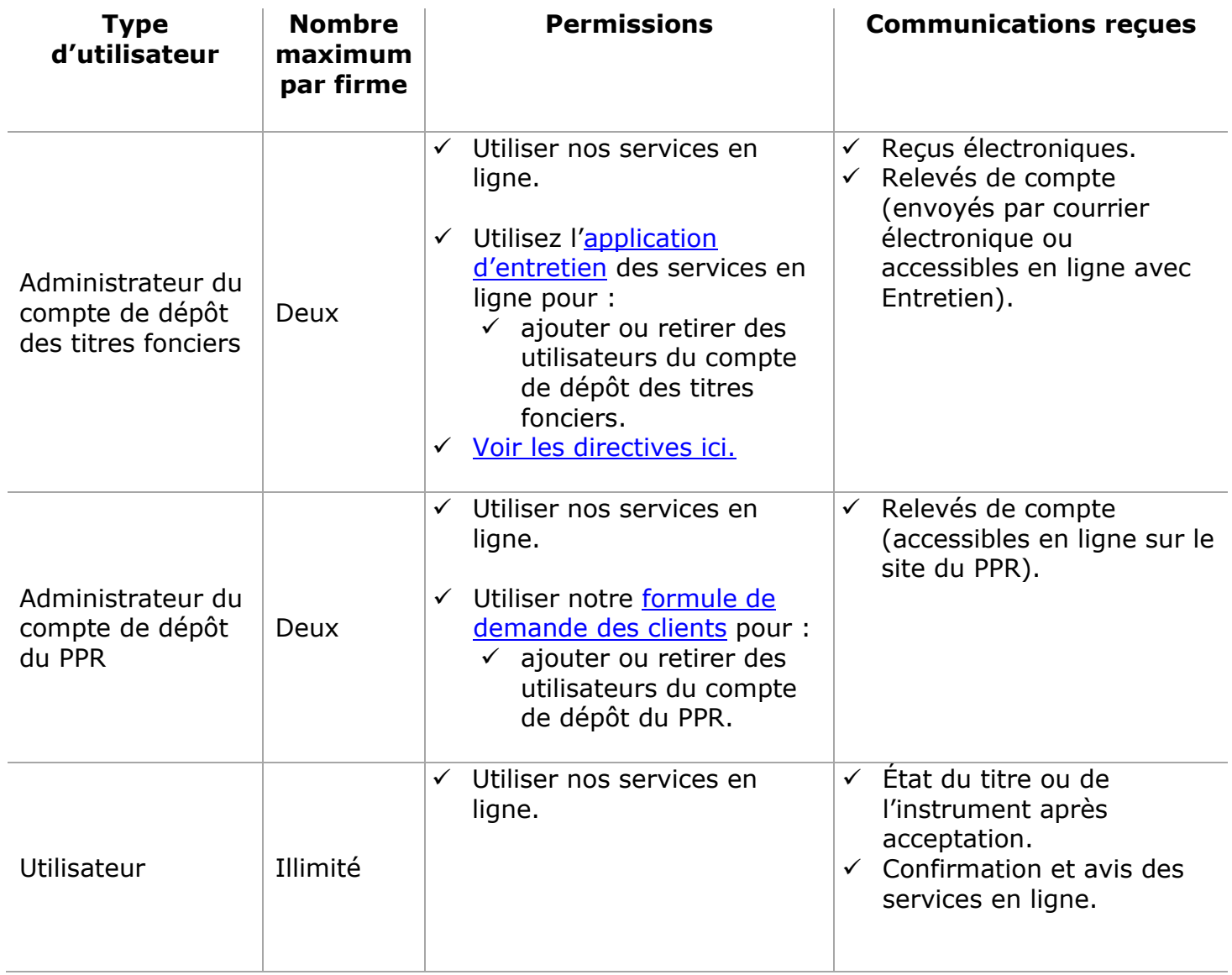

### <span id="page-6-0"></span>Structure de la firme

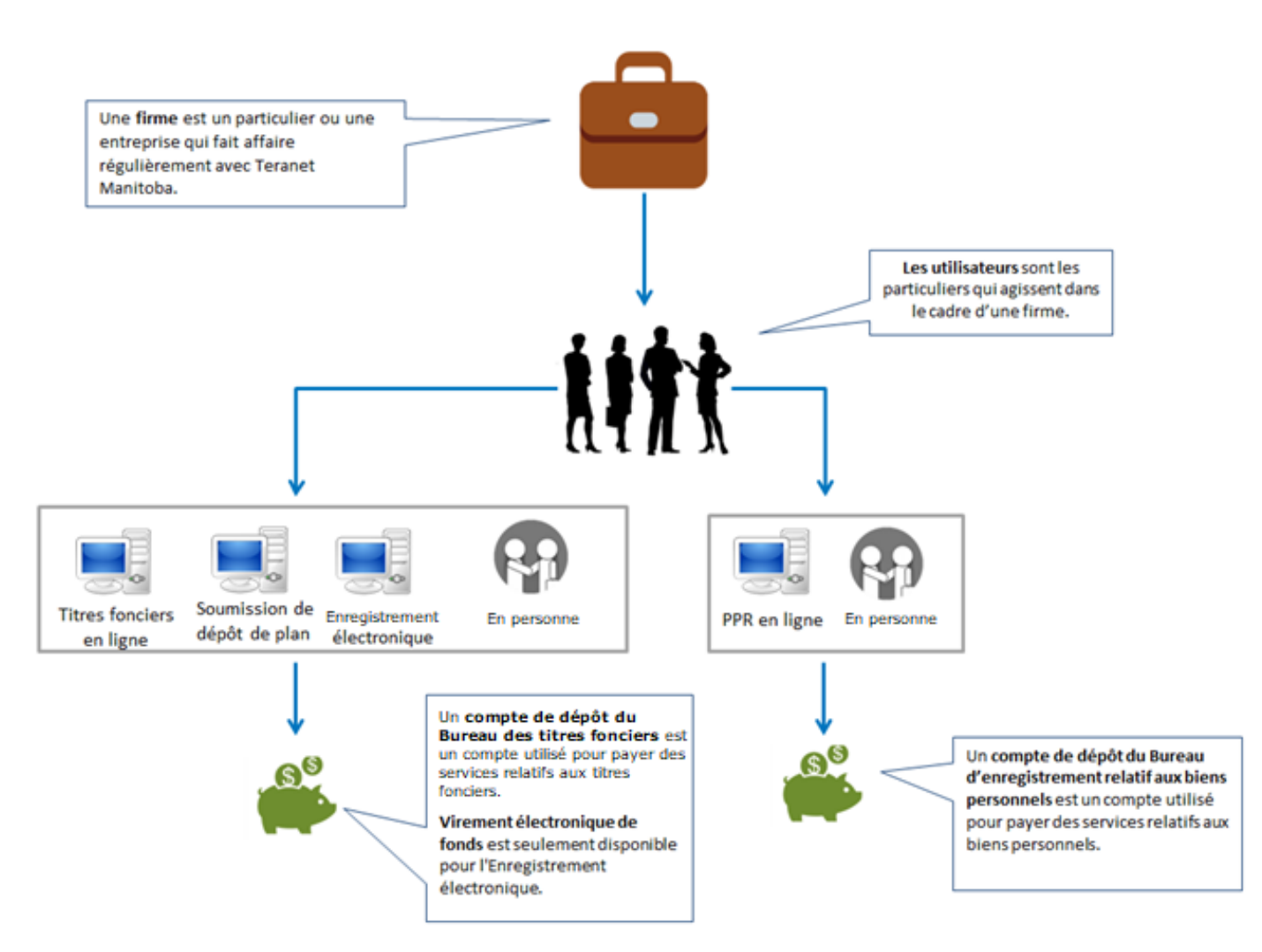

### <span id="page-7-0"></span>**\*NOUVEAU\*** Processus de connexion

Connectez-vous en utilisant la même adresse électronique et le même mot de passe pour tous nos services en ligne.

Pour vous connecter, suivez les étapes suivantes :

1. cliquez sur le bouton **Connexion**;

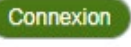

- 2. saisissez votre **adresse e-mail** et cliquez sur **continuer**;
- 3. saisissez votre **mot de passe** de messagerie et cliquez sur **continuer**.

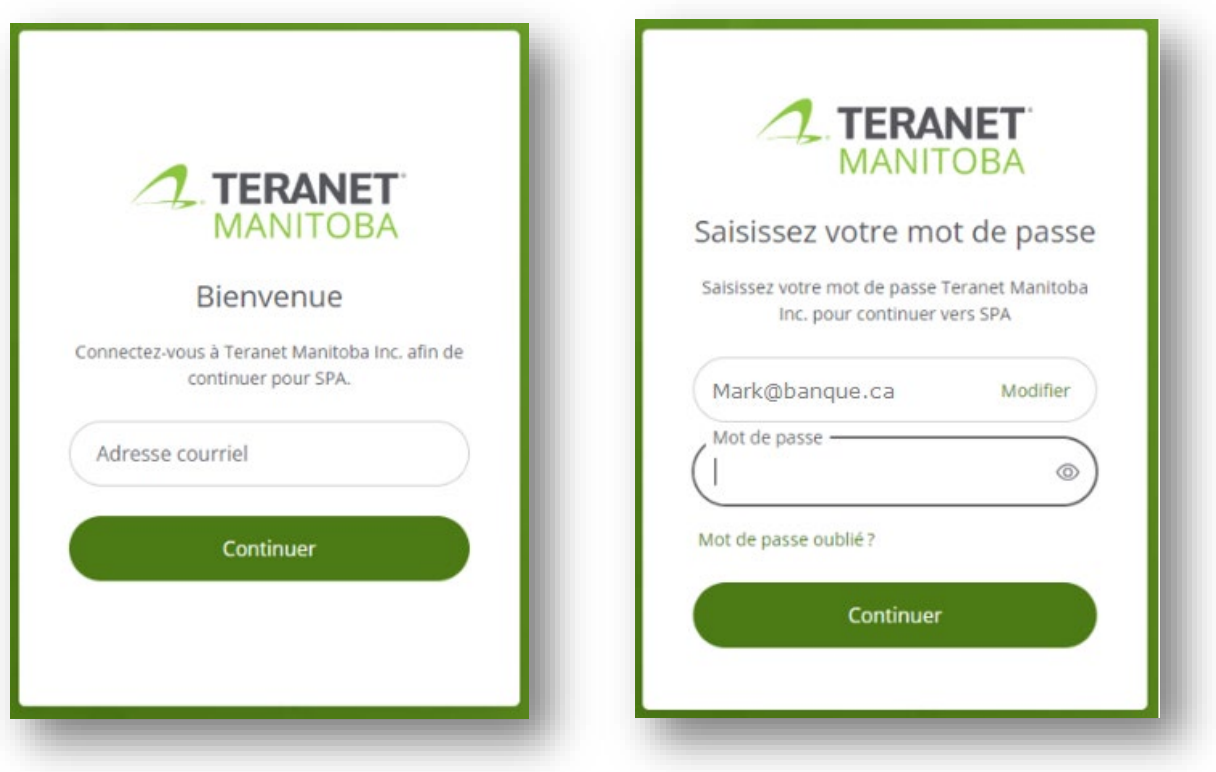

#### <span id="page-7-1"></span>Exigences relatives aux mots de passe

Afin de garantir la sécurité du processus de connexion, les mots de passe de nos applications doivent répondre aux exigences définies sur l'écran de réinitialisation du mot de passe.

En outre, les mots de passe couramment utilisés tels que Password1 ou les mots de passe contenant votre nom ne sont pas acceptables non plus. Si vous recevez une notification indiquant que votre mot de passe ne répond pas aux exigences, vous devrez peut-être rendre celui-ci plus difficile.

### <span id="page-8-0"></span>Procédure de réinitialisation du mot de passe

Pour réinitialiser votre mot de passe, suivez les étapes suivantes :

- 1. accédez au menu de connexion de nos services en ligne;
- 2. cliquez sur l'étiquette « Mot de passe oublié? »;

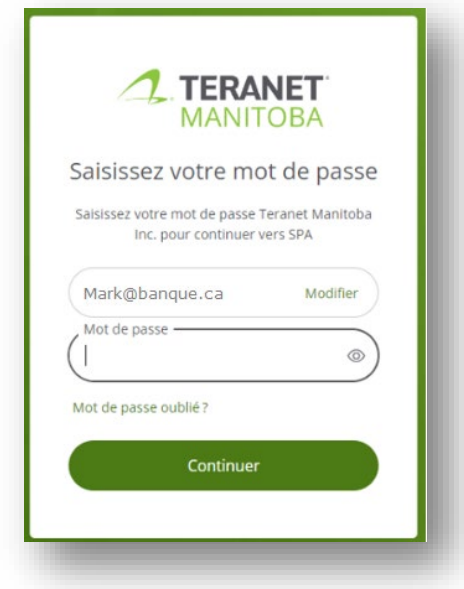

3. saisissez l'adresse électronique associée à votre compte et un lien sécurisé vous sera envoyé dans votre boîte de réception;

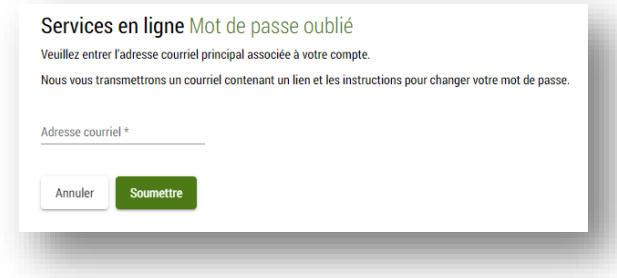

4. cliquez sur le lien contenu dans ce courriel pour créer un nouveau mot de passe.

Remarques :

- Le lien permettant de créer un nouveau mot de passe expire après deux heures. Si le lien a expiré, vous devrez soumettre une nouvelle demande.
- Communiquez avec notre équipe des services aux clients si vous n'avez pas accès à l'une de nos applications en raison d'un trop grand nombre de tentatives de saisie du mot de passe.

# <span id="page-9-0"></span>Gérer votre compte de dépôt des titres fonciers en ligne

Vous devez satisfaire aux exigences suivantes pour pouvoir gérer votre compte de dépôt des titres fonciers en ligne :

- 1. avoir un identificateur d'utilisateur et un mot de passe valides pour nos services en ligne;
- 2. être inscrit comme **administrateur de compte**, ce qui vous donnera les permissions de sécurité nécessaires pour gérer votre compte (vous pouvez désigner deux administrateurs de compte sur la formule de demandes des clients).

 $\boxtimes$  Administrateur du compte de dépôt (consulte et reçoit des rapports comptables et maintient la liste<br>des utilisateurs autorisés du compte de dépôt)

### <span id="page-9-1"></span>**Navigation**

Cette section du guide présente les étapes à suivre pour gérer les comptes dans l'application d'entretien. Localisez le menu de l'application d'entretien du compte en cliquant sur les trois lignes situées en haut à gauche de l'application :

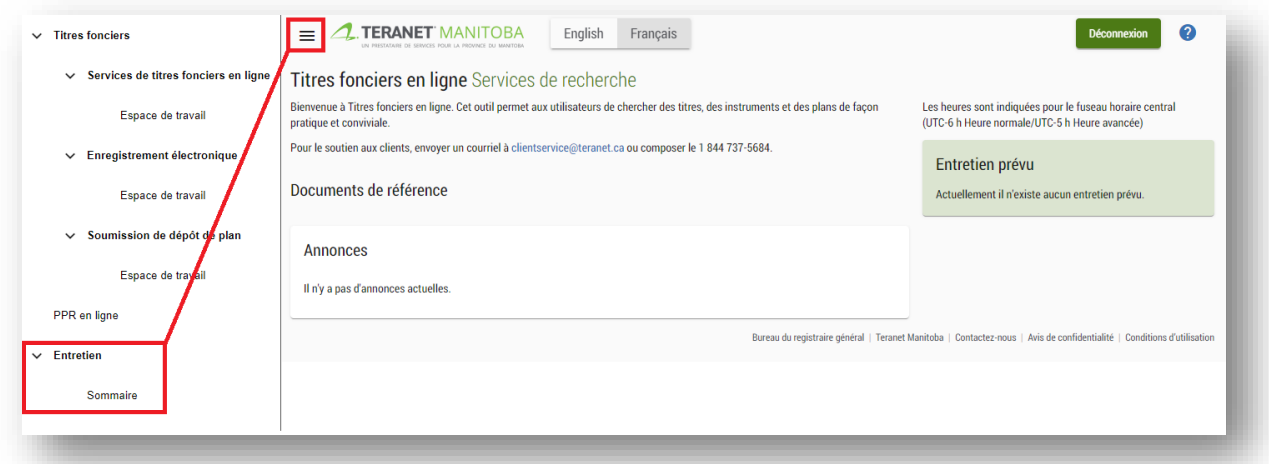

Vous pouvez également ajouter la page d'accueil de l'entretien à vos favoris :

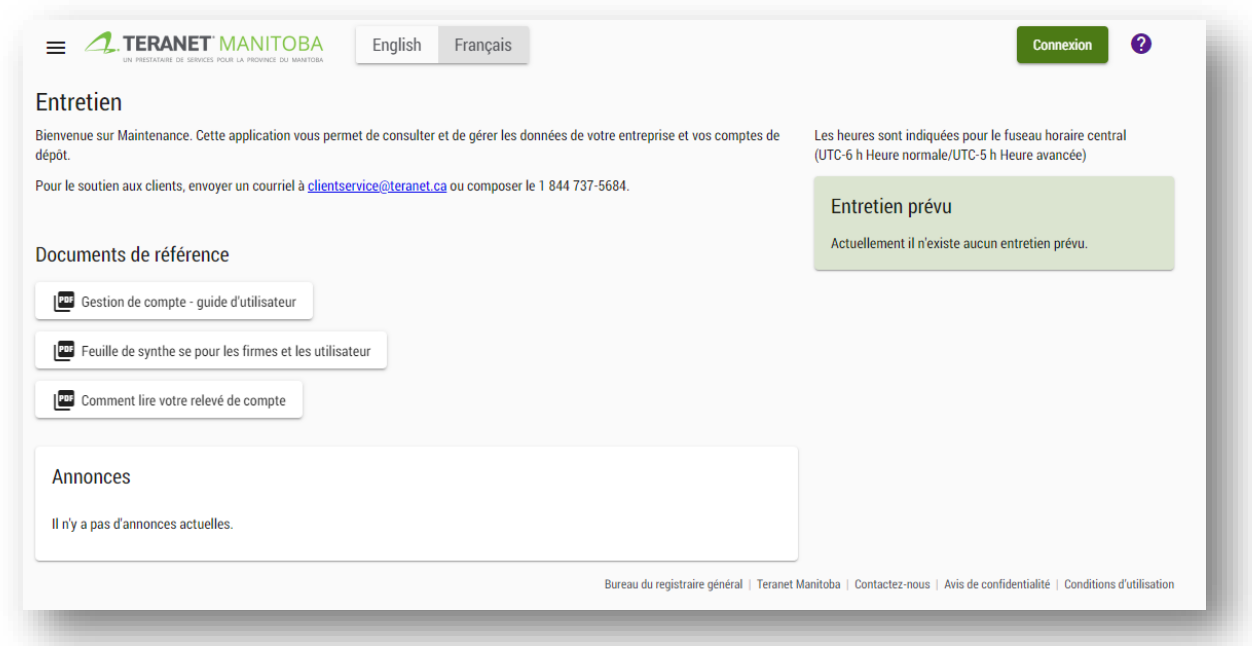

Pour vous aider, nous avons aussi inclus des raccourcis dans la partie de l'application consacrée à l'entretien :

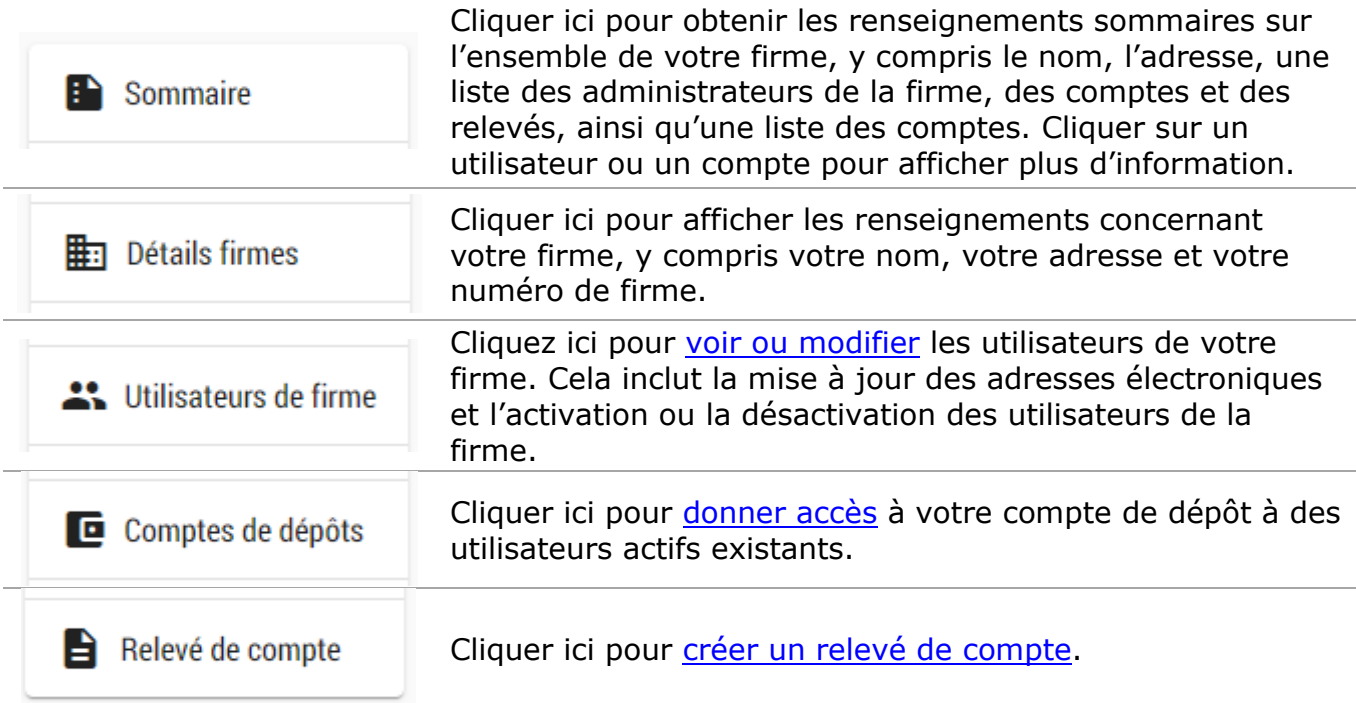

# <span id="page-11-0"></span>Afficher le sommaire de la firme

Une fois la session ouverte, ouvrez le menu de l'application d'entretien (trois lignes en haut à gauche) et sélectionnez **sommaire** dans le menu de l'application d'entretien.

Vous pourrez voir les renseignements concernant votre firme, y compris le nom, l'adresse, les rôles au sein de la firme (administrateurs des comptes, administrateurs de la firme et administrateurs des relevés de compte) ainsi qu'une liste des comptes. Consultez le [sommaire de l'administration de la firme](#page-4-0) pour savoir comment apporter des modifications concernant votre firme, vos comptes ou vos utilisateurs.

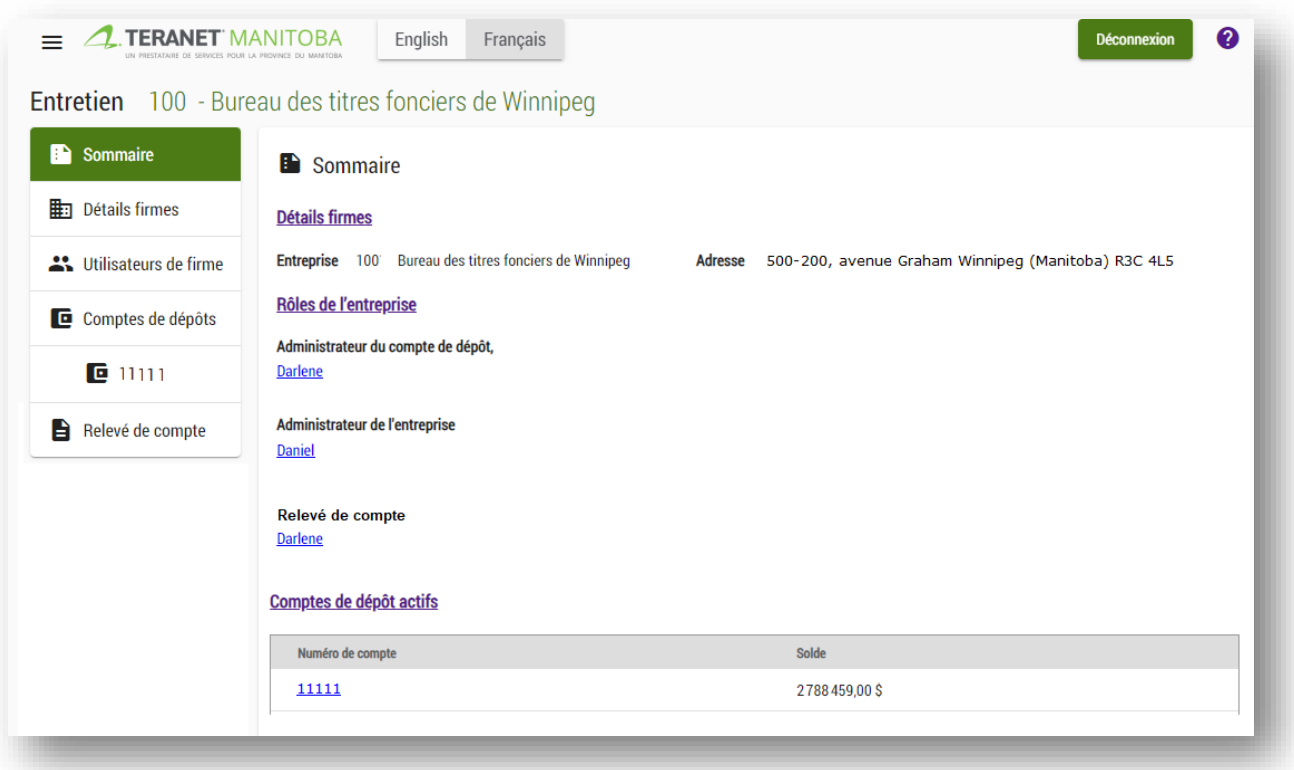

## <span id="page-12-0"></span>Afficher les utilisateurs de la firme

Une fois la session ouverte, ouvrez le menu de l'application d'entretien (trois lignes en haut à gauche) et sélectionnez **utilisateurs de firme** dans le menu d'entretien. À partir de là, vous pourrez passer en revue tous les utilisateurs de votre firme (par défaut, seuls les utilisateurs actifs sont pris en compte). Pour chaque utilisateur, vous verrez son nom, son statut, son adresse électronique et ses rôles.

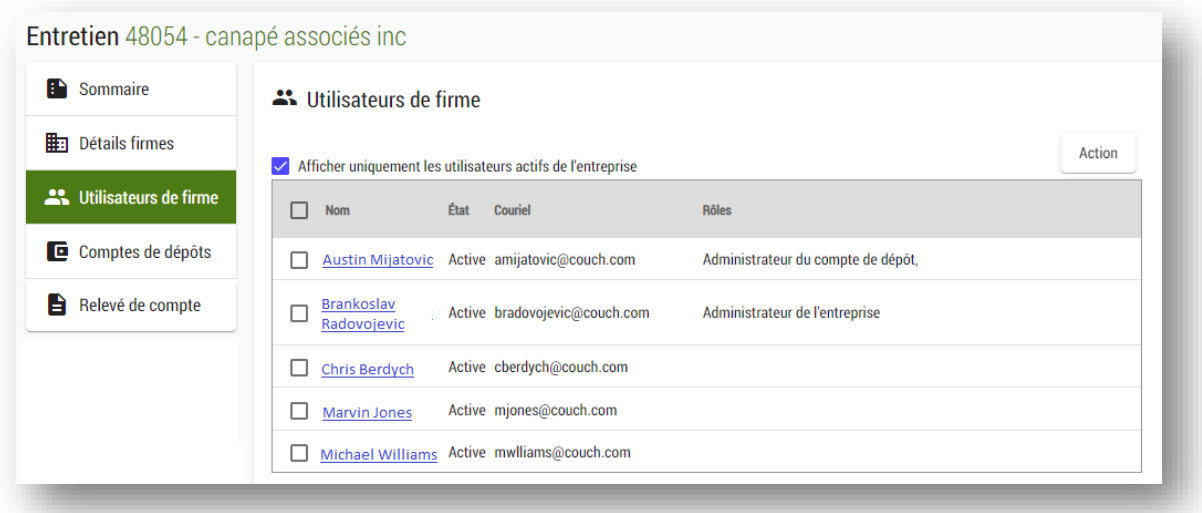

Cliquez pour supprimer le filtre **affichant uniquement les utilisateurs actifs de la firme** afin de voir tous les utilisateurs actifs et inactifs :

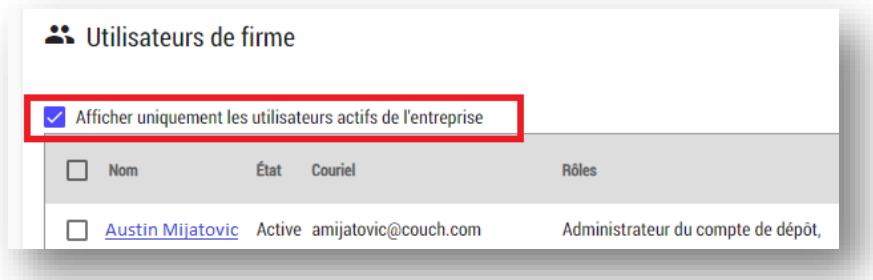

## <span id="page-13-0"></span>Mettre à jour la liste des utilisateurs de la firme

Utiliser notre [formule de demande des clients](https://teranetmanitoba.ca/fr/titres-fonciers/services-de-comptes/) pour ajouter des utilisateurs à la firme.

Vous pouvez activer ou désactiver les utilisateurs de la firme ou mettre à jour leurs adresses électroniques depuis l'**onglet Utilisateurs de la firme** du menu d'entretien.

### <span id="page-13-1"></span>\***NOUVEAU\*** Désactiver les utilisateurs de la firme

- 1. Sélectionnez les utilisateurs que vous souhaitez désactiver en cochant leur nom dans la liste des utilisateurs de la firme.
- 2. Cliquez sur le bouton d'**action** en haut à droite de la liste des utilisateurs de la firme, puis choisissez de désactiver les utilisateurs.

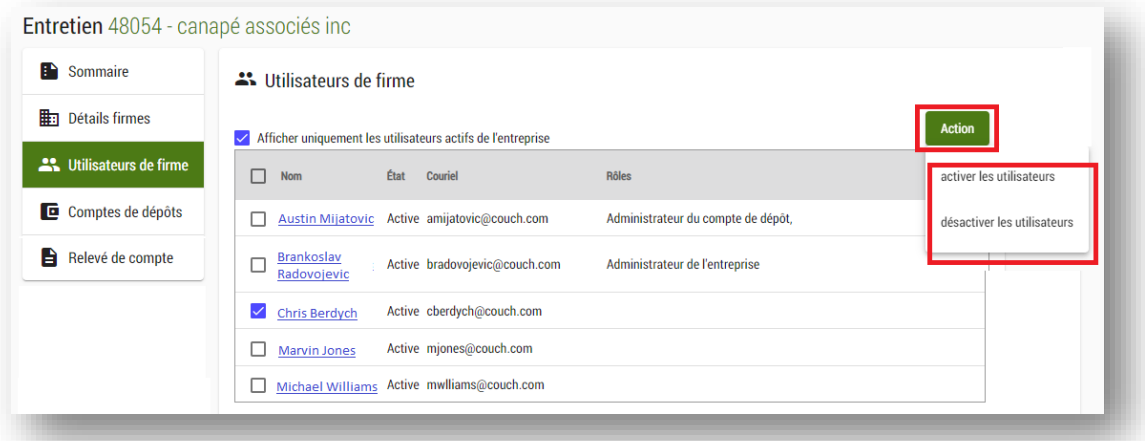

3. Vous verrez un message de confirmation indiquant que les changements ont été effectués avec succès.

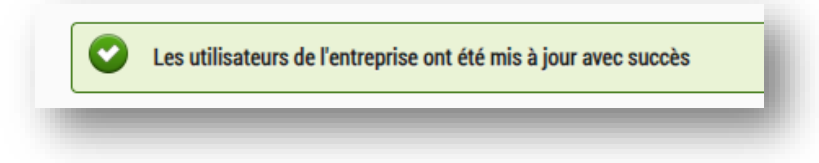

4. Cliquez pour supprimer le filtre **affichant uniquement les utilisateurs actifs de la firme** afin de voir tous les utilisateurs actifs et inactifs, y compris ceux que vous venez de désactiver :

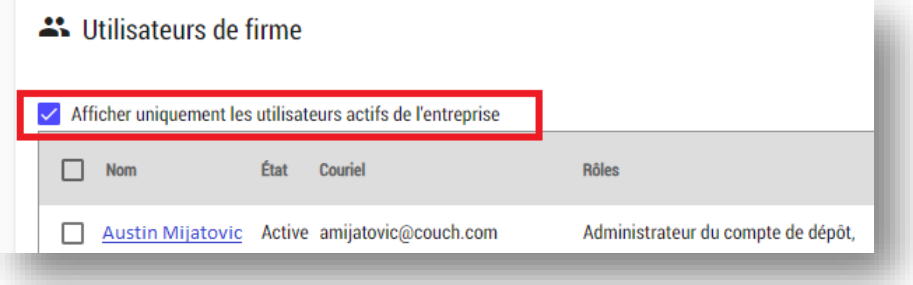

### <span id="page-15-0"></span>\***NOUVEAU\*** Activer les utilisateurs de la firme

1. Supprimez le filtre **affichant uniquement les utilisateurs actifs de la firme** pour voir les utilisateurs inactifs.

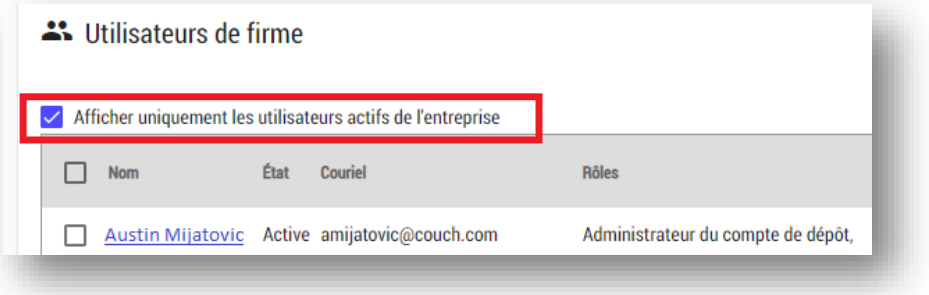

- 2. Sélectionnez les utilisateurs que vous souhaitez désactiver en cochant leur nom dans la liste des utilisateurs de la firme.
- 3. Cliquez sur le bouton d'**action** en haut à droite de la liste des utilisateurs de la firme, puis choisissez de désactiver les utilisateurs.

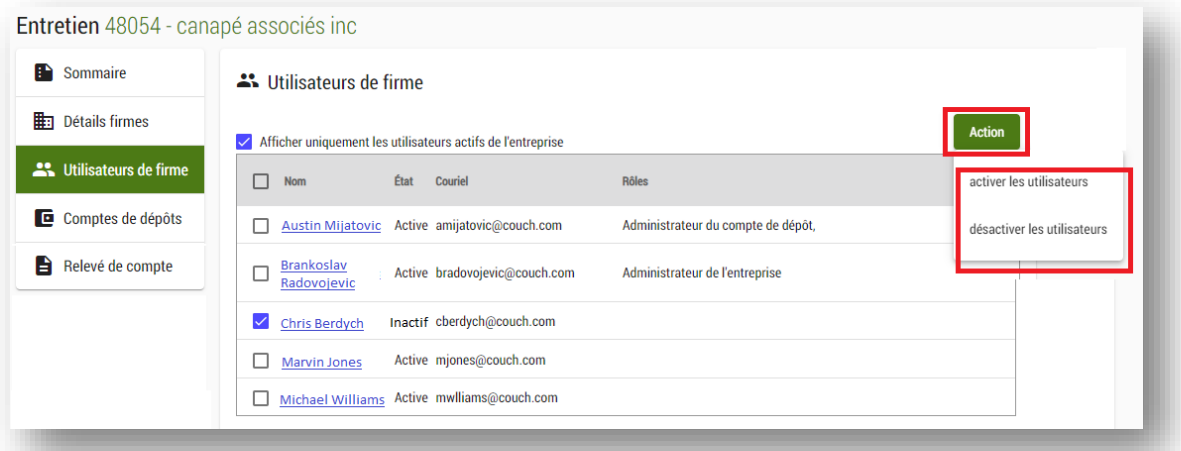

4. Vous verrez un message de confirmation indiquant que les changements ont été effectués avec succès.

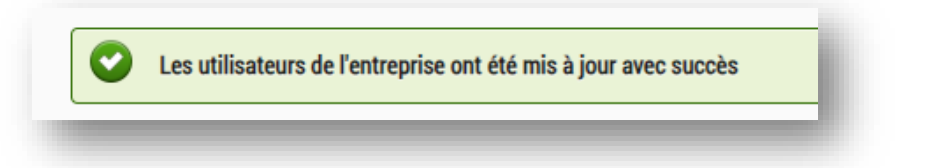

<span id="page-16-0"></span>\***NOUVEAU\*** Mise à jour de l'adresse électronique d'un utilisateur de la firme

1. Cliquez sur le nom de l'utilisateur dont l'e-mail doit être mis à jour.

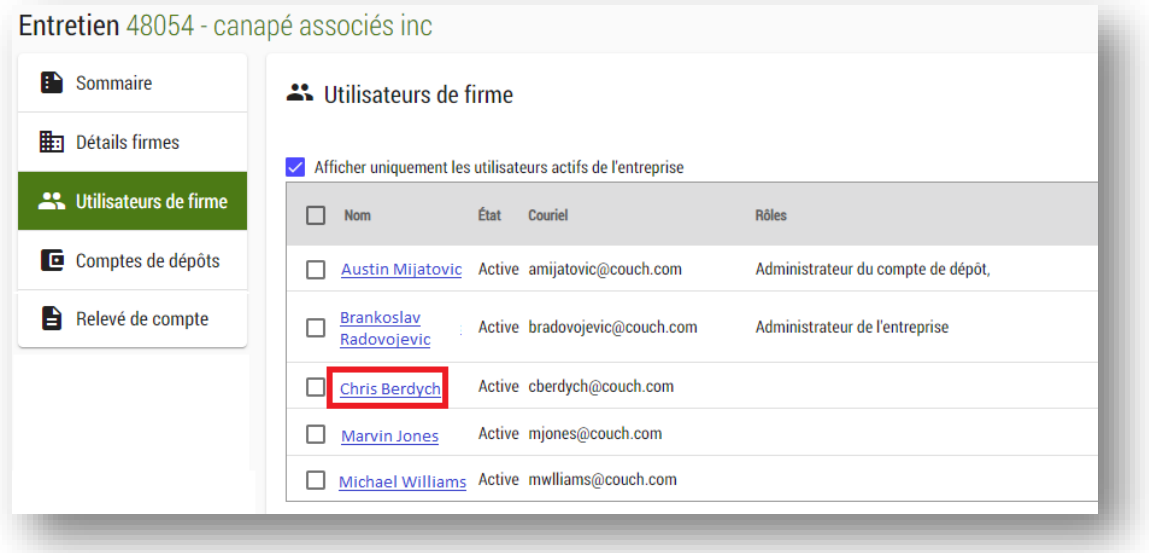

2. Cliquez sur le bouton de modification.

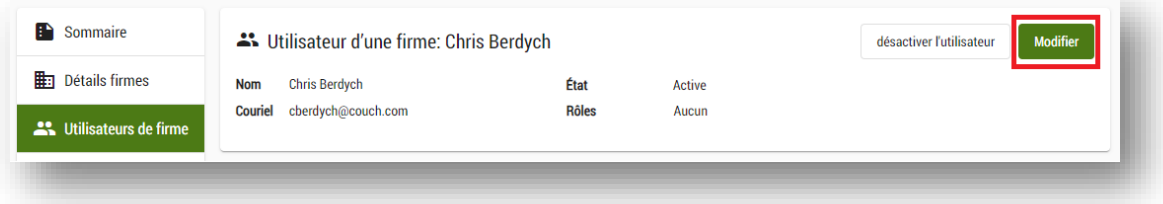

3. Modifiez l'adresse électronique et cliquez sur le bouton de sauvegarde.

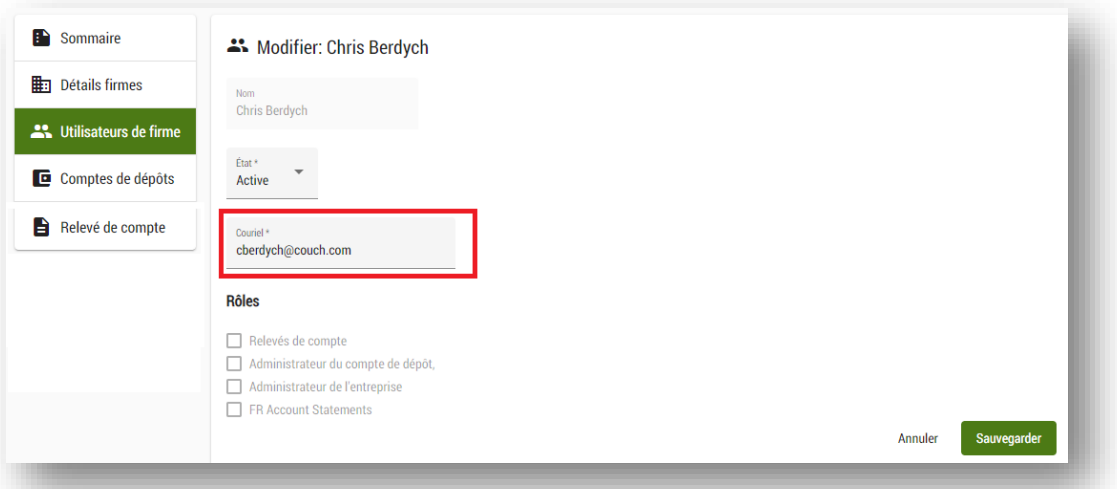

#### **Remarque :**

a. Tous les utilisateurs de la firme doivent avoir une **adresse électronique unique** afin de garantir une procédure de connexion sécurisée. Toute adresse électronique qui n'est pas unique sera surlignée en rouge et affichera un avertissement sur la liste des utilisateurs de la firme :

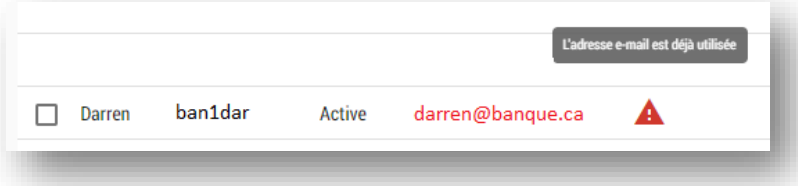

b. L'application recherche les adresses électroniques non uniques dans l'ensemble de la liste des utilisateurs de votre firme, qu'ils **soient actifs ou inactifs**. Si vous recevez un avertissement de courriel non unique pour un utilisateur actif, il se peut que vous deviez revoir et mettre à jour le courriel d'un utilisateur inactif. Supprimez le filtre **affichant uniquement les utilisateurs actifs de la firme** pour voir les utilisateurs inactifs :

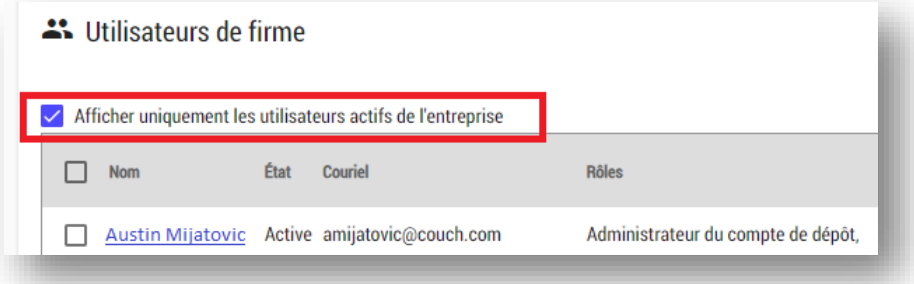

# <span id="page-18-0"></span>Mettre à jour l'accès des utilisateurs aux comptes de dépôt

Vous pouvez ajouter ou retirer des utilisateurs ayant accès au compte de dépôt des titres fonciers dans le **menu de l'application d'entretien**. Les administrateurs de compte (ou leurs remplaçants) peuvent ajouter ou retirer des utilisateurs ayant accès à un compte de dépôt des titres fonciers sous l'onglet **comptes de dépôt**.

Si vous avez plusieurs comptes, c'est le premier qui apparaîtra par défaut. Cliquez sur le lien vers le compte que vous voulez gérer dans la section de la page consacrée aux comptes de dépôt. Chaque compte de dépôt est géré séparément.

<span id="page-18-1"></span>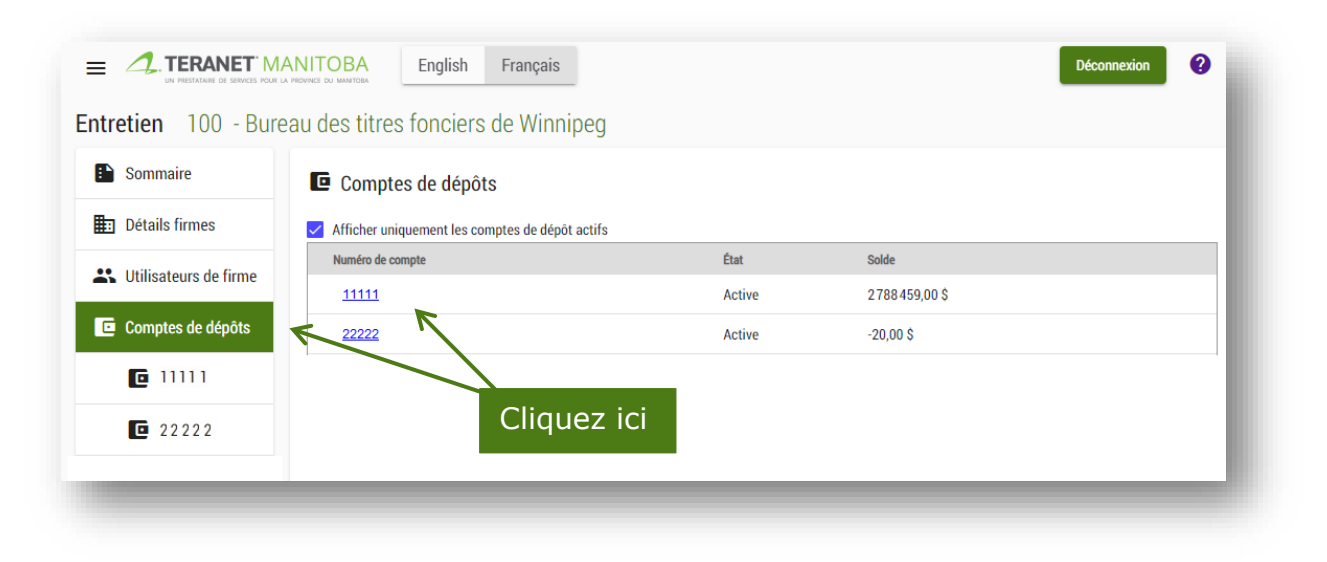

### Ajouter ou retirer des utilisateurs de comptes de dépôt

Ajouter ou retirer des utilisateurs d'un compte de dépôt est très simple :

1. cliquez sur le bouton Modifier les utilisateurs du compte de dépôt;

Modifier les utilisateurs du compte de dépôt

2. ajoutez ou supprimez une coche  $\sqrt{2}$  dans la colonne des autorisations pour mettre à jour les utilisateurs autorisés du compte;

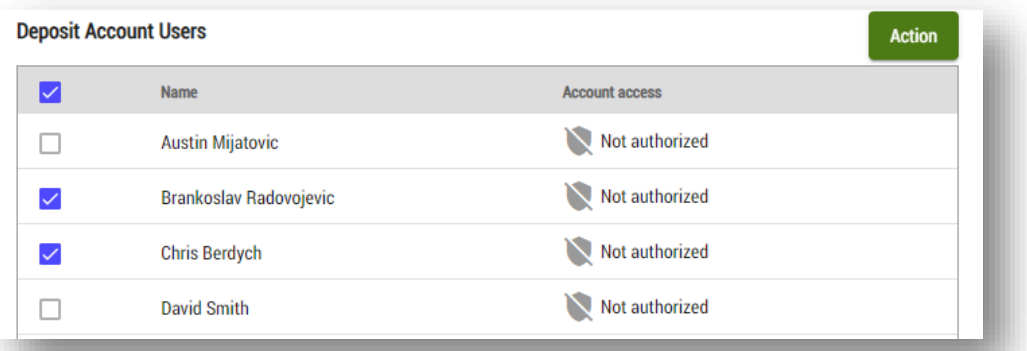

3. cliquez sur le bouton d'action dans le coin supérieur droit et choisissez d'accorder ou de supprimer l'accès;

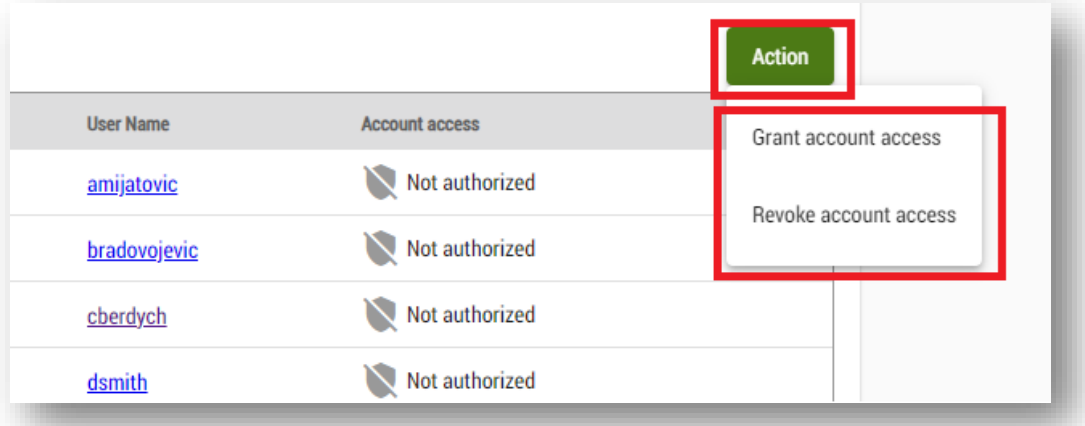

4. enregistrez vos modifications au bas de la page.

**Sauvegarder** 

N'oubliez pas que seuls les utilisateurs faisant partie de la firme peuvent être ajoutés au compte.

### <span id="page-20-0"></span>Ajouter des fonds au compte

Il y a plusieurs façons d'ajouter des fonds à votre compte de dépôt des titres fonciers :

- 1. Lorsque le solde de votre compte de dépôt des titres fonciers atteint le montant minimum désigné, notre système réapprovisionne automatiquement votre compte par transfert automatique de fonds. Les fonds seront prélevés sur votre compte bancaire et transférés sur votre compte de dépôt de titres fonciers à intervalles réguliers. Nous recommandons à nos clients de fixer leur solde minimum à un niveau suffisant pour répondre à des volumes importants.
- 2. Déposer l'argent **en espèces** en personne à l'un de nos six bureaux des titres fonciers (veuillez ne pas envoyer d'espèces par la poste).
- 3. Poster ou déposer un **chèque** à l'un de nos bureaux.
	- N'oubliez pas d'indiquer le numéro de compte dans la partie « note » du chèque.
- 4. Payer par **carte de débit** en personne dans l'un de nos six bureaux des titres fonciers.

N° de compte : 99999 MEMO\_

:0000000000: :000000

### <span id="page-21-0"></span>Paiement des services

Lorsque vous utilisez nos services, vous pouvez payer de plusieurs façons :

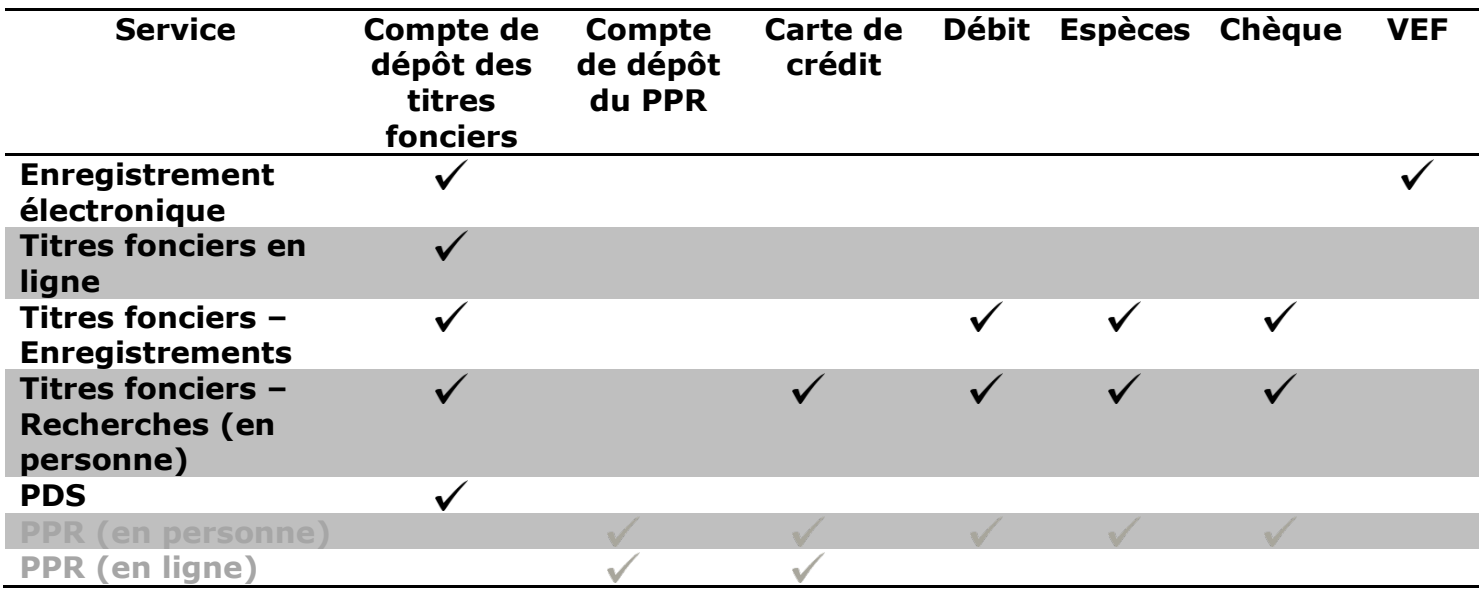

L'avantage d'un compte de dépôt est que votre paiement sera enregistré dans le compte, quel que soit votre mode de paiement. Ainsi, vos relevés de compte contiendront la totalité de vos transactions. De plus, si le paiement fourni est insuffisant, nous utiliserons votre compte pour combler la différence. Un rapport de compte client est également envoyé à votre administrateur de compte lorsque la série est acceptée, rejetée ou fait l'objet d'une mainlevée.

Un **rapport de compte client** résume toutes les transactions associées au même numéro de dossier d'une série enregistrée.

### <span id="page-22-0"></span>Remboursements

Le mode de remboursement que nous utilisons varie selon le mode de paiement fourni initialement et selon que vous possédez ou non un compte de dépôt :

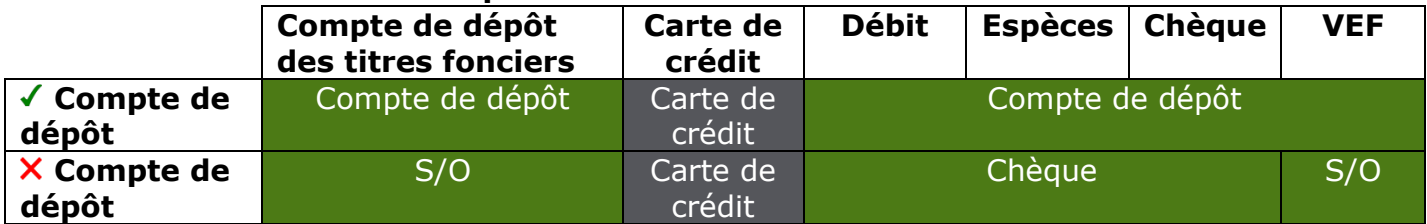

### **Mode de paiement initial et mode de remboursement**

## <span id="page-22-1"></span>Consulter le solde du compte

Il y a trois façons de consulter le solde de votre compte de dépôt des titres fonciers :

- 1. consultation en ligne en ligne : sélectionner le numéro de compte dans le menu de l'application d'entretien à tout moment pour consulter le solde courant;
- 2. relevés en ligne : l'administrateur de compte peut afficher les 31 dernières journées à tout moment;
- 3. relevés hebdomadaires ou mensuels : ces relevés sont envoyés par courrier électronique à l'administrateur du compte de dépôt si l'option a été sélectionnée lorsque vous avez rempli la formule de demande des clients.

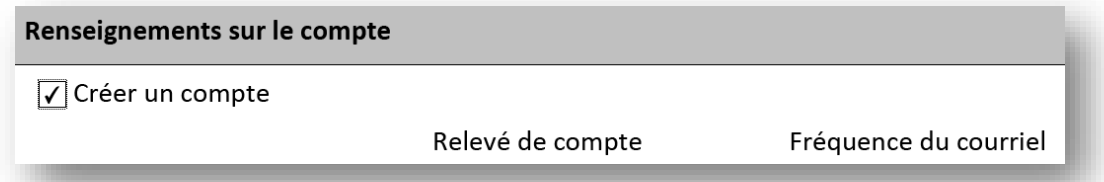

Notez bien que ces options sont sensibles au temps et que les renseignements ne sont actuels qu'au moment où ils sont communiqués.

# <span id="page-23-0"></span>Consulter un relevé de compte

Les administrateurs de compte peuvent consulter un relevé de compte à tout moment grâce à l'application d'entretien en suivant ces étapes :

- 1. une fois la session ouverte, ouvrez le menu de l'application d'entretien (trois lignes en haut à gauche) et sélectionnez **relevé de compte** dans le menu d'entretien;
- 2. sélectionnez le **numéro de compte** pour lequel vous voulez créer un relevé;
- 3. choisissez le **mois** souhaité dans la liste déroulante ou saisissez une **plage de dates** (qui ne peut dépasser 31 jours) et choisissez le **format du fichier** de sortie (HTML ou TSV);
- 4. cliquez sur **télécharger le fichier** pour créer le relevé.

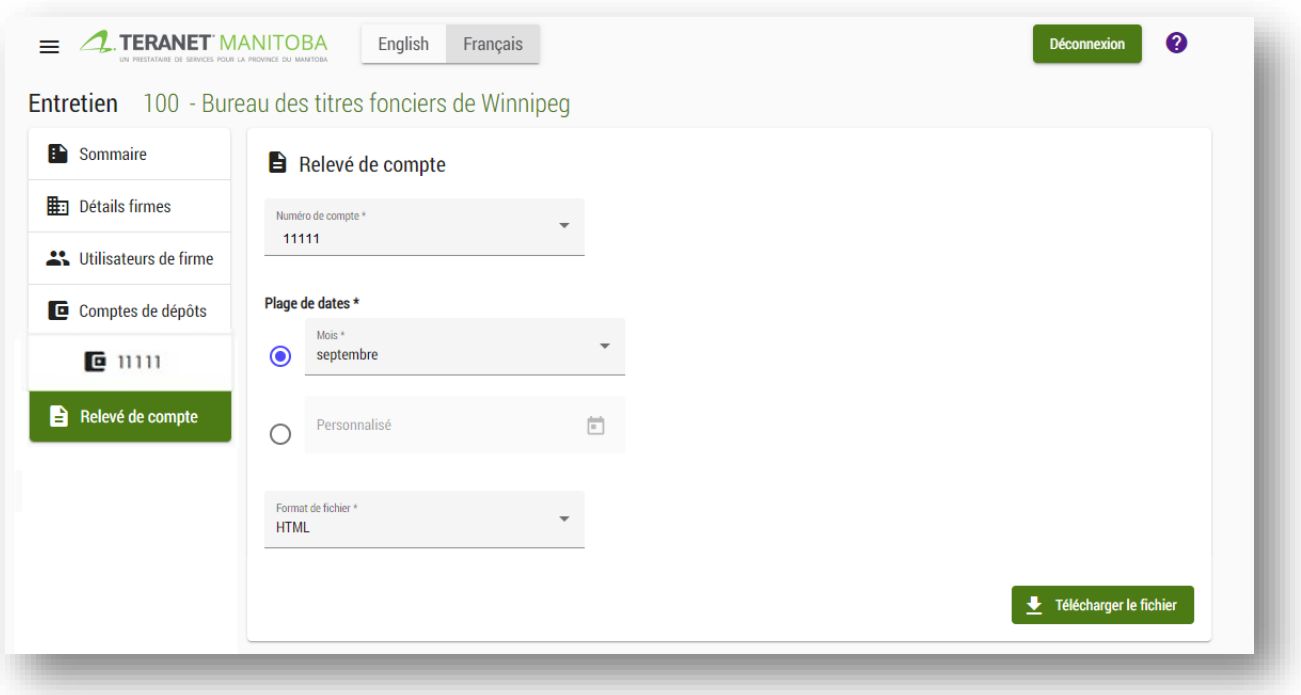

## <span id="page-24-0"></span>Consulter une transaction

Il y a trois façons de consulter une transaction :

- 1. Les reçus électroniques de chaque transaction effectuée sur votre compte de dépôt de titres fonciers sont envoyés quotidiennement par courrier électronique à l'administrateur du compte.
- 2. Un rapport de compte client est également envoyé à l'administrateur de compte lorsqu'une série enregistrée est acceptée, rejetée ou fait l'objet d'une mainlevée.
	- Un rapport de compte client énonce toutes les transactions effectuées par le Bureau des titres fonciers pour les dossiers ayant le même numéro de client, y compris l'enregistrement de documents, les services demandés et le paiement.
- 3. On peut consulter l'historique des transactions en ligne par l'intermédiaire des services en ligne suivants :
	- **enregistrement électronique** : le fichier reste dans votre espace de travail pendant sept jours après l'acceptation et 60 jours après un rejet;
	- **Titres fonciers en ligne** : les commandes restent dans les renseignements de votre dossier jusqu'à l'expiration de celui-ci (120 jours après sa création);
	- **Soumission de dépôt de plan** : les notes restent dans les renseignements de votre dossier jusqu'à ce que le plan connexe soit enregistré et qu'un numéro de plan soit attribué ou pendant cinq ans après la dernière date de modification (selon la première éventualité).

# <span id="page-25-0"></span>Gérer votre compte de dépôt du PPR

### <span id="page-25-1"></span>Mettre à jour votre compte ou votre liste d'utilisateurs

Remplissez la formule de demandes des clients sur notre site Web pour demander un compte ou pour ajouter ou retirer des utilisateurs.

[https://teranetmanitoba.ca/fr/bureau-denregistrement-relative-aux-biens](https://teranetmanitoba.ca/fr/bureau-denregistrement-relative-aux-biens-personnels/service-en-ligne-et-options-de-paiement/)[personnels/service-en-ligne-et-options-de-paiement/](https://teranetmanitoba.ca/fr/bureau-denregistrement-relative-aux-biens-personnels/service-en-ligne-et-options-de-paiement/)

## <span id="page-25-2"></span>Mettre à jour vos coordonnées

Indiquez sur une lettre à en-tête les coordonnées de votre compte et les changements que vous souhaitez faire et envoyez-là par courriel à [clientservice@teranet.ca.](mailto:clientservice@teranet.ca)

# <span id="page-26-0"></span>Ajouter des fonds au compte

Il y a plusieurs façons d'ajouter des fonds à votre compte de dépôt du PPR :

- 1. déposer l'argent **en espèces** en personne à l'un de nos six bureaux (veuillez ne pas envoyer d'espèces par la poste);
- 2. poster ou déposer un **chèque** à l'un de nos six bureaux;
	- n'oubliez pas d'indiquer le numéro de compte dans la partie « note » du chèque;

MEMO Nº compte du PPR : 9999 :0000000000: :000000

3. payer par **carte de débit** en personne dans l'un de nos six bureaux.

## <span id="page-27-0"></span>Paiement des services

Lorsque vous utilisez nos services, vous pouvez payer de plusieurs façons :

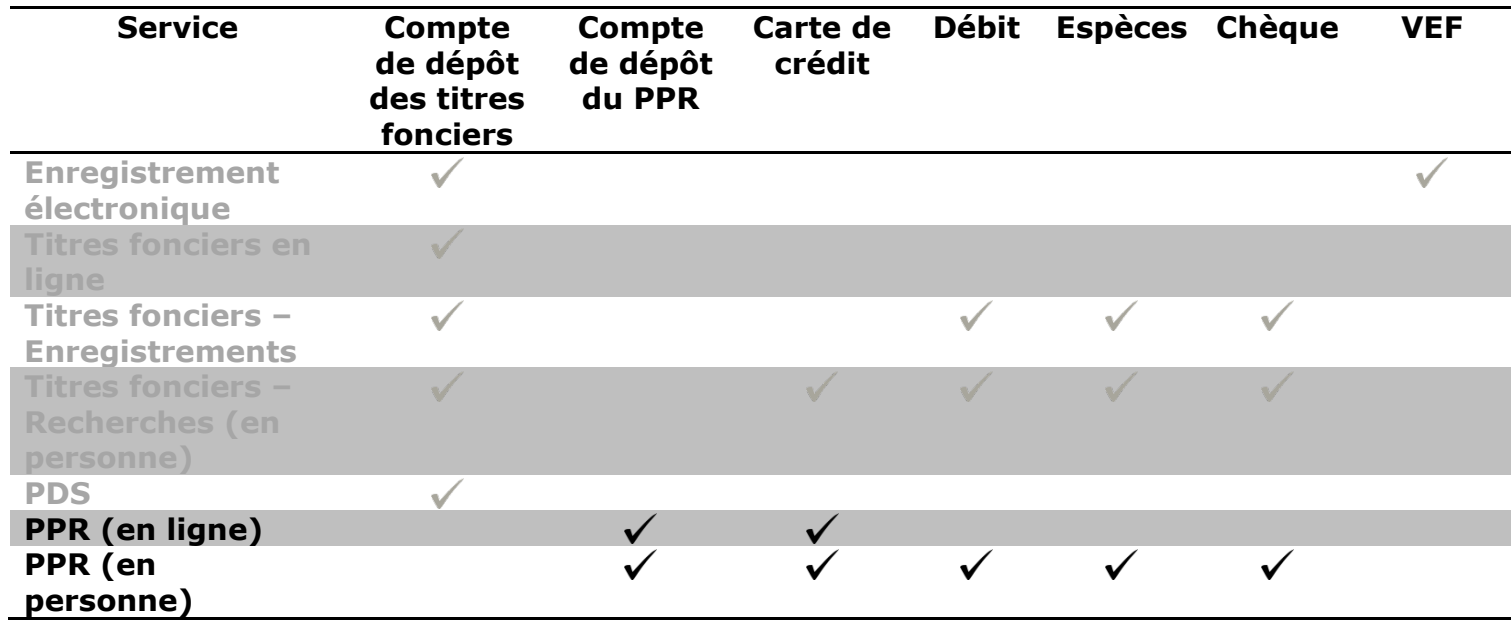

### <span id="page-27-1"></span>Remboursements

Le mode de remboursement que nous utilisons varie selon le mode de paiement fourni initialement et selon que vous possédez ou non un compte de dépôt :

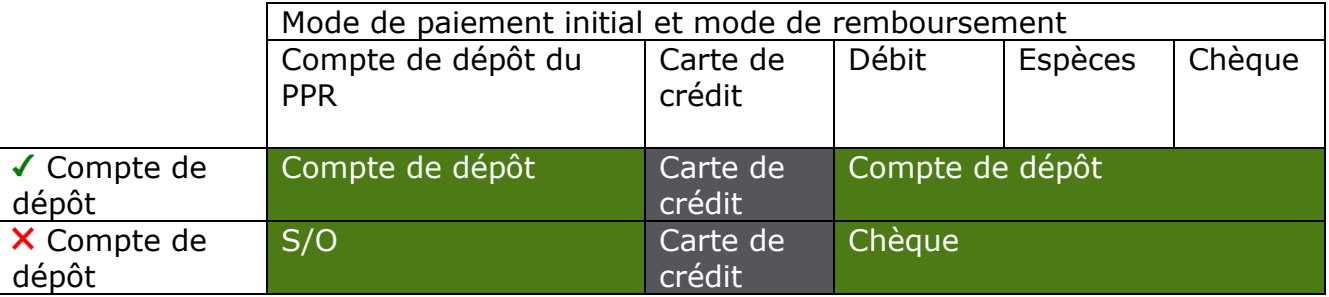

## <span id="page-28-0"></span>Consulter le solde du compte

Votre administrateur de compte peut consulter le solde du compte à tout moment en générant un relevé en ligne. Notez bien que ce relevé est sensible au temps et que les renseignements ne sont actuels qu'au moment où ils sont communiqués.

# <span id="page-28-1"></span>Générer un relevé de compte

L'administrateur de compte peut suivre les étapes suivantes pour générer un relevé de compte :

- a. ouvrir une session du PPR;
- b. sélectionner **relevés de compte** dans la barre de menus;
- c. saisir le **numéro de compte**;
- d. sélectionner **historique des transactions** et saisir la **période visée** par la recherche;
- e. sélectionner **continuer** pour générer le relevé.

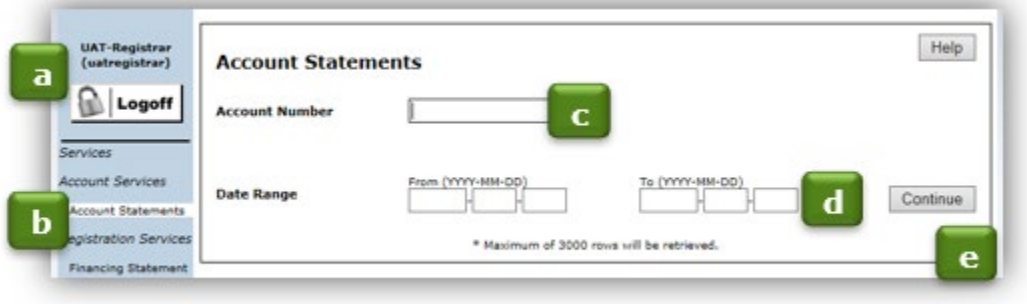

# <span id="page-29-0"></span>Communiquez avec nous

D'autres renseignements et documents de formation sont offerts sur notre site Web au [www.teranetmanitoba.ca.](https://www.teranetmanitoba.ca/fr/)

Veuillez communiquer toute question ou préoccupation concernant la gestion de compte à notre équipe des services aux clients à [clientservice@teranet.ca.](mailto:clientservice@teranet.ca)

**Remarque :** le personnel de Teranet Manitoba ne peut pas répondre à certaines questions en raison de leur caractère juridique. Si nécessaire, les utilisateurs devraient obtenir des avis juridiques indépendants ou, selon le cas, consulter le personnel juridique au sein de leur organisme. Il est recommandé aux utilisateurs de veiller à répondre à toutes les exigences légales de l'enregistrement. Teranet Manitoba ne peut pas fournir d'avis juridiques.

# <span id="page-30-0"></span>Annexe A : Formule de demande des clients

Nos clients utilisent la formule de demande des clients de Teranet Manitoba pour créer et mettre à jour des firmes, des utilisateurs et des comptes pour toutes nos applications et tous nos services.

Les nouveaux clients peuvent remplir la formule pour :

- ← créer leur firme;
- créer des comptes pour leur firme;
- ajouter les options de réapprovisionnement et de transfert électronique de fonds à leur compte;
- $\checkmark$  indiquer les personnes-ressources principales;
- $\checkmark$  créer des utilisateurs pour leur firme;
- $\checkmark$  demander l'accès à nos applications;
- accepter nos modalités d'utilisation.

L['annexe B](#page-32-0) explique comment remplir la formule de demande des clients dans le cas d'une nouvelle firme.

Les clients déjà inscrits peuvent remplir la formule pour :

- $\checkmark$  mettre à jour des renseignements sur la firme;
- $\checkmark$  ajouter, mettre à jour ou supprimer des comptes;
- $\checkmark$  ajouter, mettre à jour ou supprimer les options de réapprovisionnement et de transfert électronique de fonds;
- mettre à jour les renseignements sur les personnes-ressources principales;
- $\checkmark$  ajouter ou retirer des utilisateurs (les mises à jour peuvent se faire par courriel);
- $\checkmark$  demander l'accès ou le retrait d'accès à nos applications;
- accepter nos modalités d'utilisation.

L['annexe C](#page-32-0) explique comment remplir la formule de demande des clients dans le cas d'une firme déjà enregistrée.

### <span id="page-31-0"></span>Formule de demande des clients – Conseils

- 1. Les formules de demande qui ne contiennent pas d'information bancaire peuvent être envoyées par courriel à [clientservice@teranet.ca.](mailto:clientservice@teranet.ca)
- 2. Si vous faites une demande pour le réapprovisionnement ou le virement électronique de fonds, les formules doivent être postées ou déposées à cette adresse :

Par la poste :

En personne :

Teranet Manitoba C.P. 70 Winnipeg Main Winnipeg (Manitoba) R3C 2G1 Att. : chef des services aux clients Teranet Manitoba 200, avenue Graham, bur. 500 Winnipeg (Manitoba) R3C 4L5

- 3. Toute personne de votre firme qui doit utiliser, superviser ou gérer l'accès à vos services en ligne ou à vos comptes a besoin d'un identificateur d'utilisateur. Cela comprend toute personne qui :
	- $\checkmark$  fait des recherches au moyen de nos de services en ligne;
	- $\checkmark$  fait des enregistrements au moyen de nos services en ligne;
	- $\checkmark$  est l'administrateur de la firme;
	- $\checkmark$  est un administrateur du compte de dépôt;
	- $\checkmark$  est un avocat qui supervise des transactions relatives aux titres fonciers.
- 4. Certains champs de la formule de demande sont obligatoires. Tout champ obligatoire doit être rempli avant la validation et l'impression de la formule.
- 5. Vous avez besoin d'aide? Envoyez-nous un courriel à [clientservice@teranet.ca.](mailto:clientservice@teranet.ca)

# <span id="page-32-0"></span>Annexe B : Formule de demande des clients pour les nouvelles firmes

Le présent guide détaille la Formule de demande des clients de Teranet Manitoba pour les **nouvelles firmes**.

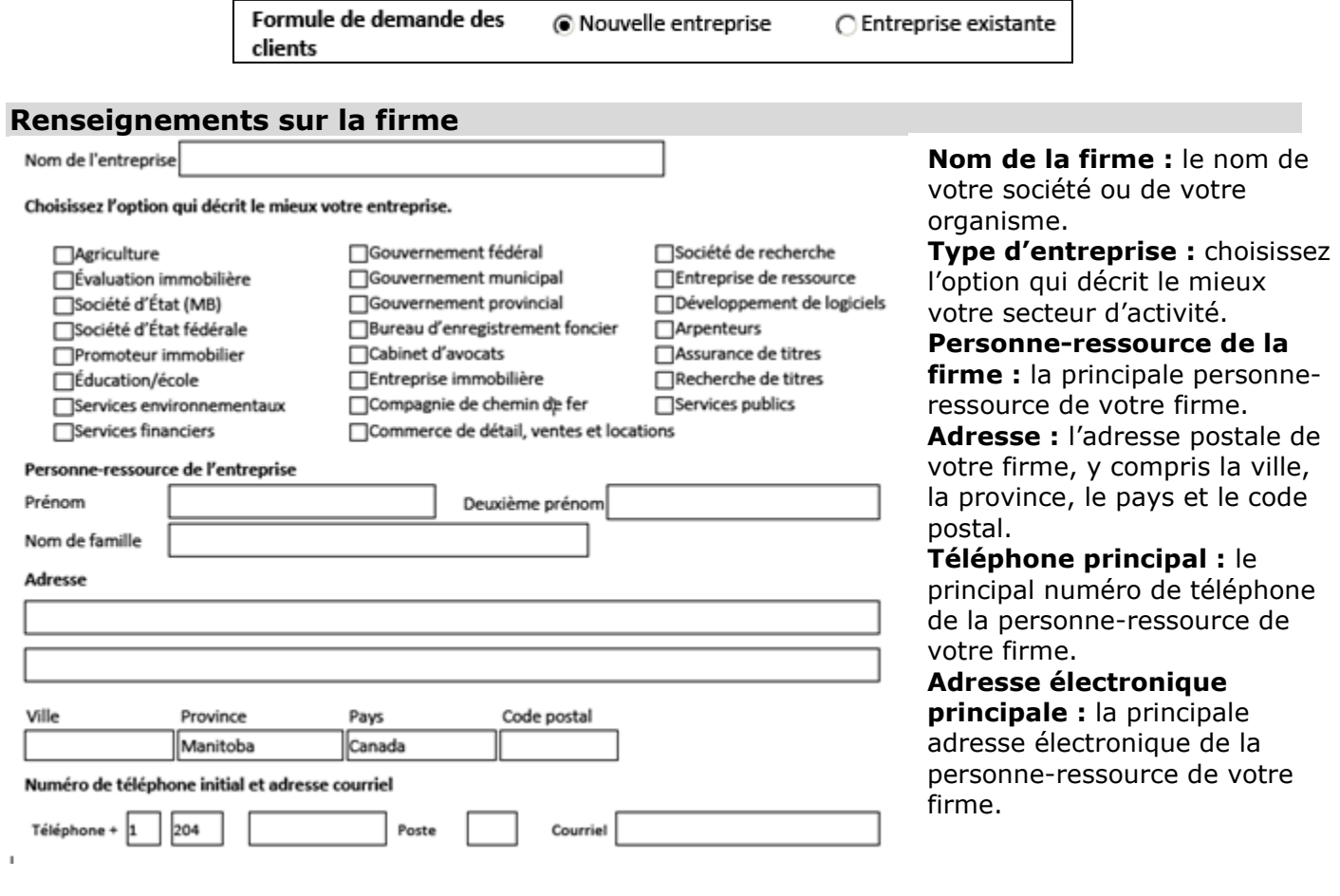

### **Services**

Cochez toutes les cases qui s'appliquent :

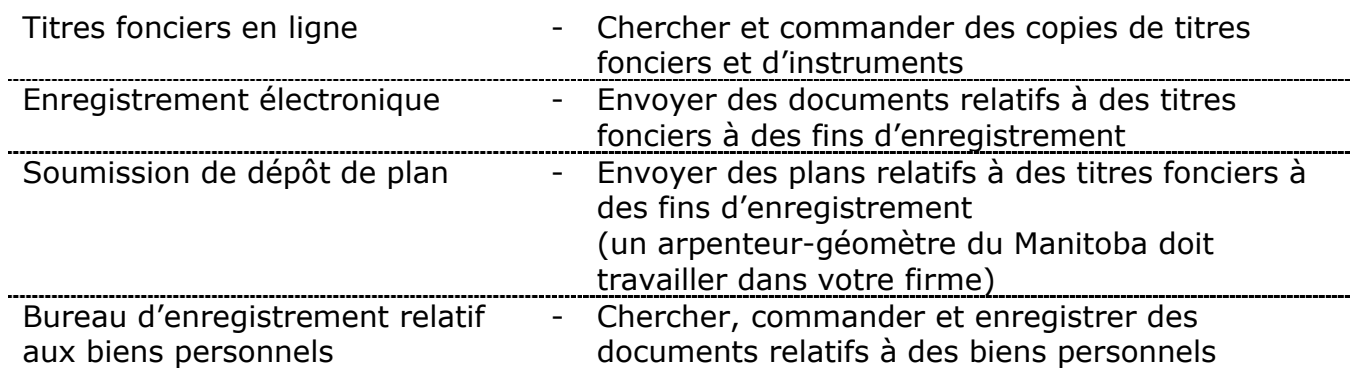

#### **Renseignements sur le compte**

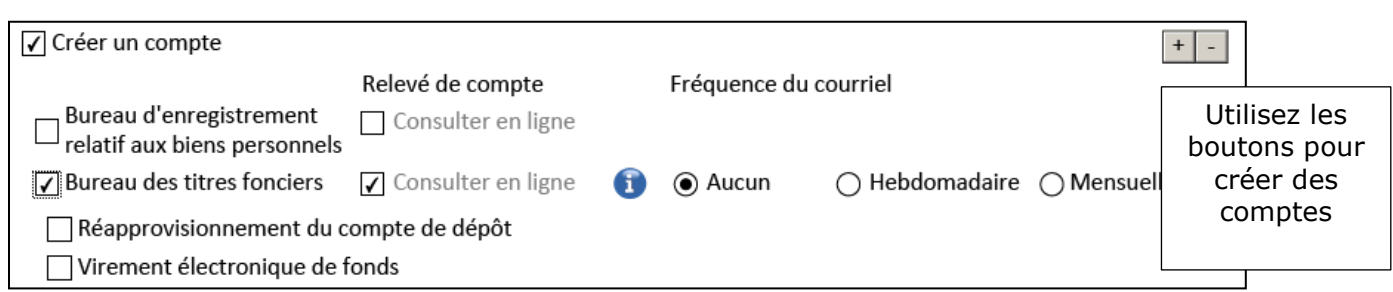

**Créer un compte :** toutes les firmes ont besoin d'au moins un compte. Si vous faites une demande pour accéder au registre des biens personnels, il vous faudra au moins un compte du Bureau d'enregistrement relatif aux biens personnels. Pour tous les autres services, il vous faut au moins un compte du Bureau des titres fonciers. Compte du Bureau d'enregistrement relatif aux biens personnels : les relevés sont disponibles uniquement en ligne.

**Compte du Bureau des titres fonciers :** votre administrateur de compte sera automatiquement autorisé à consulter les relevés de compte en ligne, à tout moment. Si vous choisissez l'option de fréquence hebdomadaire ou mensuelle, les relevés seront également envoyés par courriel au même administrateur de compte.

**Réapprovisionnement du compte de dépôt :** permet Teranet Manitoba de réapprovisionner votre compte du Bureau des titres fonciers en prélevant des fonds du compte en banque de votre choix, dès que le solde de votre compte du Bureau des titres fonciers atteint un niveau minimum prédéterminé. Le premier réapprovisionnement sera effectué après le traitement de votre demande (dans un délai de cinq a à 10 jours ouvrables).

**(1) Coordonnées de l'établissement financier :** remplissez les champs du nom, du numéro de domiciliation, du numéro d'établissement financier et du numéro de compte en banque. Après avoir imprimé, demandez à votre établissement financier de remplir le reste des champs de la formule, de signer et d'apposer le timbre aux endroits prévus à cet effet. À la place, votre établissement financier peut vous fournir une copie imprimée contenant ces renseignements.

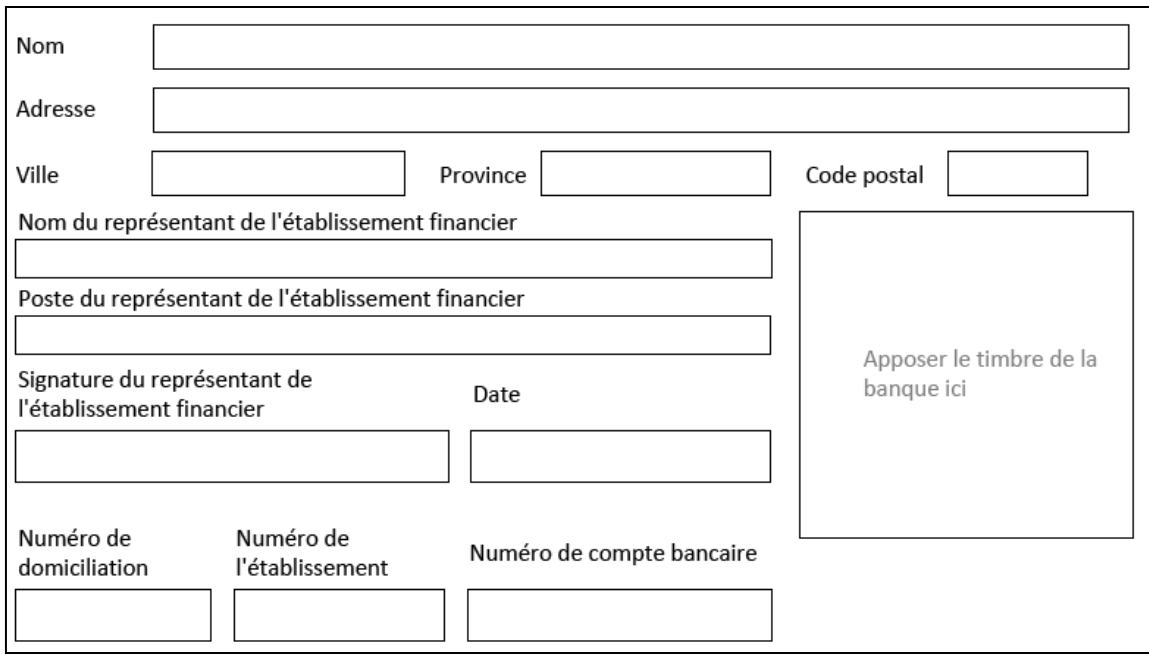

**(2) Montant du solde minimum :** lorsque le solde de votre compte de dépôt atteint le minimum déterminé, Teranet Manitoba réapprovisionne votre compte du Bureau des titres fonciers jusqu'au montant maximum que vous choisissez.

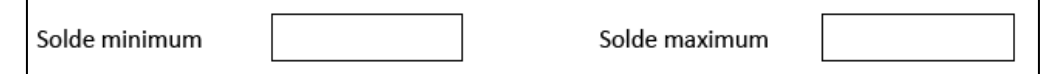

**Virement électronique de fonds** (à partir de décembre 2017) : permet à Teranet Manitoba de prélever automatiquement les droits d'enregistrement et les taxes soumis par l'intermédiaire de l'enregistrement électronique, directement du compte en banque de votre choix.

- **(1) Coordonnées de l'établissement financier :** veuillez demander à votre établissement financier de remplir, de signer et d'apposer le timbre aux endroits prévus à cet effet (les mêmes champs que ceux prévus pour le réapprovisionnement du compte de dépôt ci-dessus). À la place, votre établissement financier peut vous fournir une copie imprimée contenant ces renseignements.
- **(2) Nom du compte :** choisissez un nom qui vous aidera à repérer votre compte de virement électronique de fonds lorsque vous payez des droits ou la taxe sur les mutations de bien-fonds par l'intermédiaire de l'enregistrement électronique (par exemple : compte en fiducie ou droits généraux).

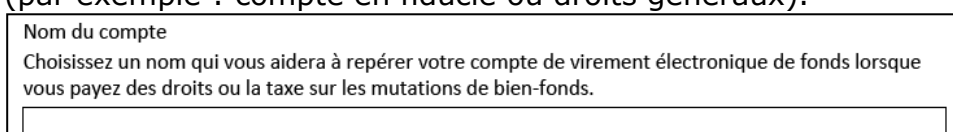

#### **Renseignements sur l'utilisateur**

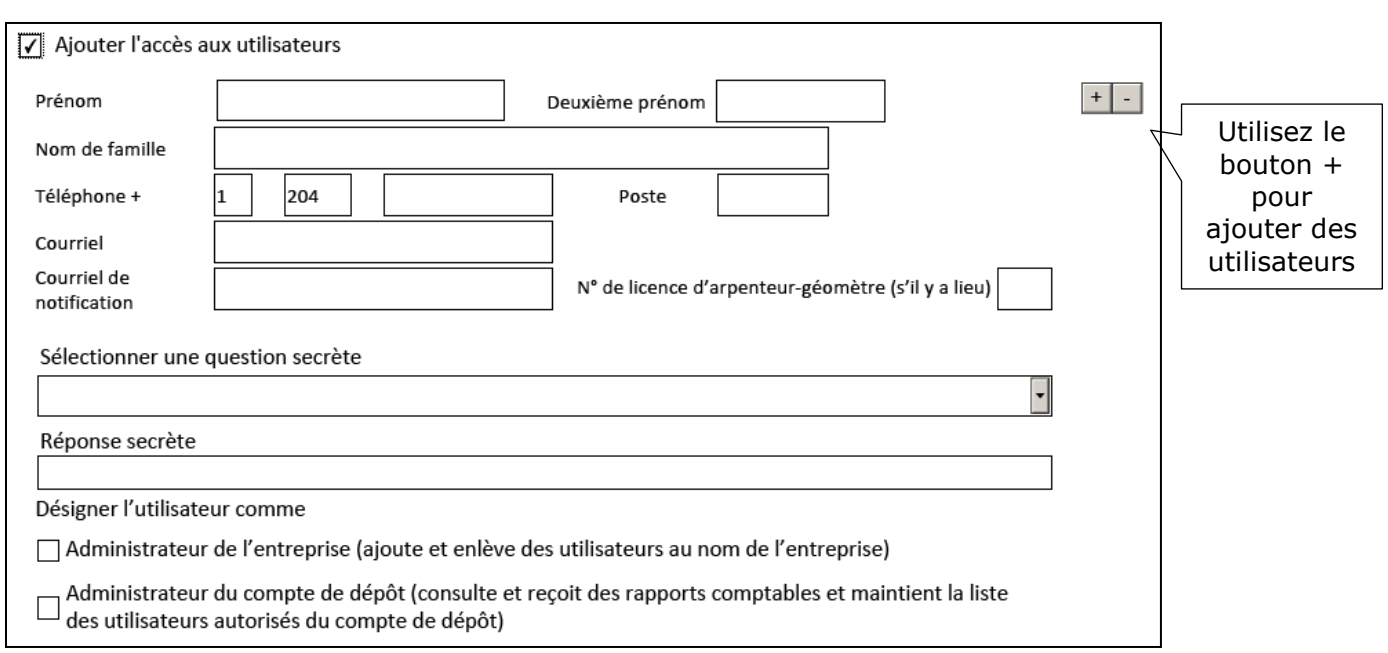

**Nom au complet et numéro de téléphone :** fournissez les coordonnées de chaque utilisateur, y compris le nom au complet et le numéro de téléphone.

**Courriel :** l'adresse électronique individuelle de l'utilisateur. C'est l'adresse électronique que vous utiliserez pour vous connecter à nos applications.

**Courriel de notification :** l'adresse électronique à laquelle l'utilisateur veut que les notifications soient envoyées (comme les états de titre envoyés par courriel). Le courriel de notification peut ne pas se rapporter à votre firme (comme une boîte de réception de courriel générale) ou peut être l'adresse électronique individuelle de l'utilisateur.

**Licence d'arpenteur-géomètre :** au moins un utilisateur doit avoir un numéro de licence d'arpenteur-géomètre pour qu'une firme puisse accéder à Soumission de dépôt de plan.

**Question et réponse secrètes :** chaque utilisateur doit choisir une question dans la liste déroulante et fournir la réponse correspondante afin de sécuriser l'identification.

**Désigner un utilisateur (facultatif) :** indiquez quel utilisateur est l'administrateur de la firme ou l'administrateur du compte de dépôt.

#### **Conditions générales d'utilisation**

 $\overline{\mathbf{y}}$  **\*** J'accepte les modalités d'utilisation.

Vous devez lire et accepter les conditions générales afin de pouvoir imprimer et envoyer la Formule de demande des clients.

#### **Autorisation**

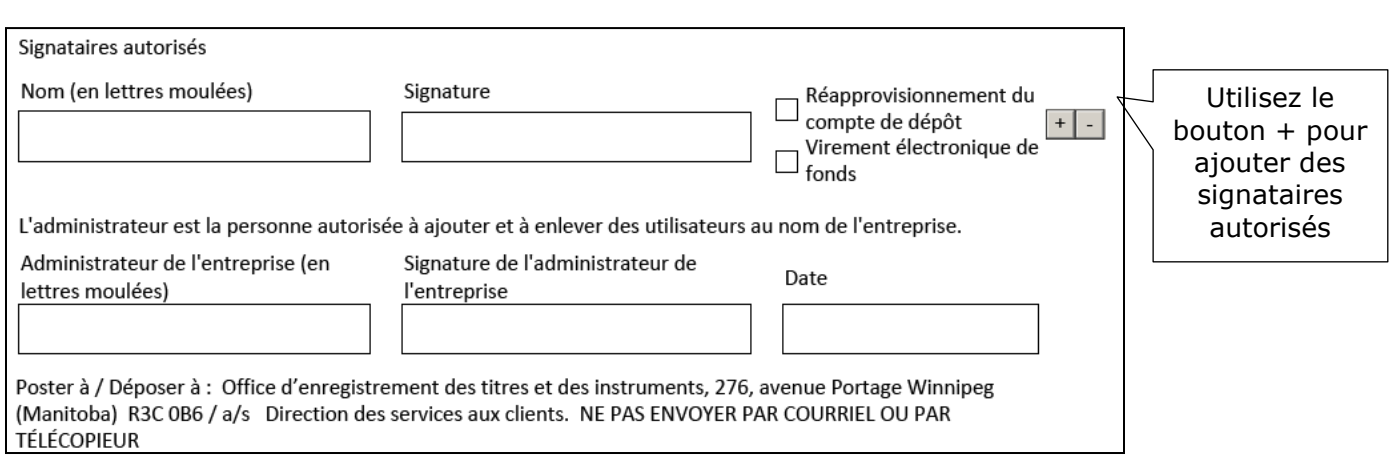

**Signataires autorisés :** si vous choisissez le virement électronique de fonds ou le réapprovisionnement, **toutes** les personnes qui ont le pouvoir de signer pour le compte en banque fourni doivent signer la Formule de demande des clients. Utilisez les cases à cocher à côté du nom de chaque signataire autorisé pour indiquer s'il a compétence pour le réapprovisionnement, le virement électronique de fonds ou les deux.

**Administrateur de la firme :** l'administrateur de la firme doit signer la Formule de demande des clients.

# <span id="page-37-0"></span>Annexe C : Formule de demande des clients pour les firmes existantes

Le présent guide détaille la Formule de demande des clients de Teranet Manitoba pour les **firmes existantes**.

#### **Quelles parties de la formule dois-je remplir?**

Servez-vous du tableau ci-dessous pour déterminer quelles parties de la formule vous devez remplir. La liste est basée sur les motifs les plus fréquents pour remplir une formule de demande.

N'oubliez pas que vous pouvez accomplir plusieurs tâches sur une seule formule. Par exemple : vous pouvez ajouter le réapprovisionnement à un compte existant **et** ajouter des services **et** ajouter des utilisateurs sur une seule formule.

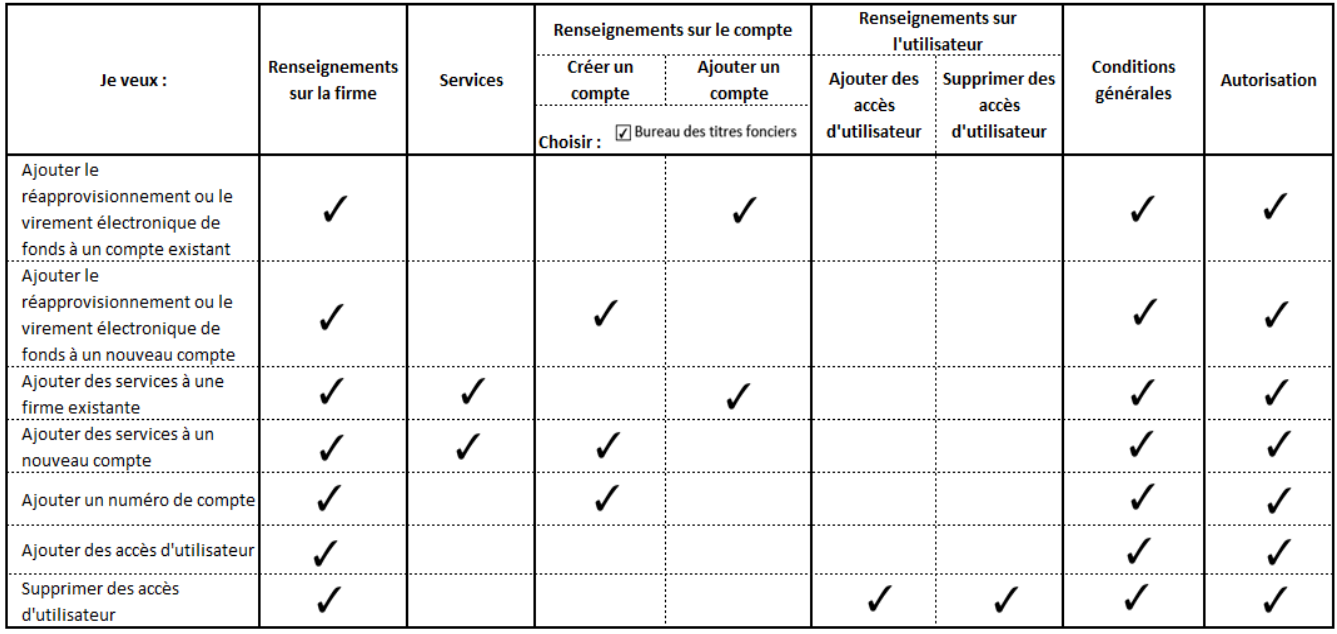

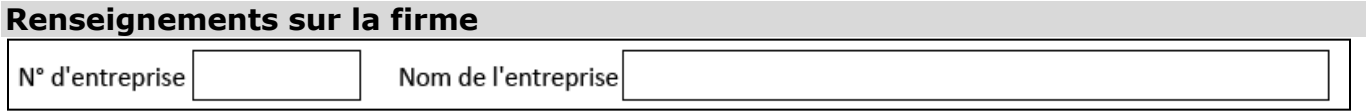

**Numéro de firme :** un numéro à cinq chiffres attribué à votre firme après la demande initiale. Vous pouvez trouver ce numéro sur votre reçu électronique, votre dossier de client ou le relevé de compte de votre firme.

**Nom de la firme :** le nom de votre société ou de votre organisme.

#### **Services**

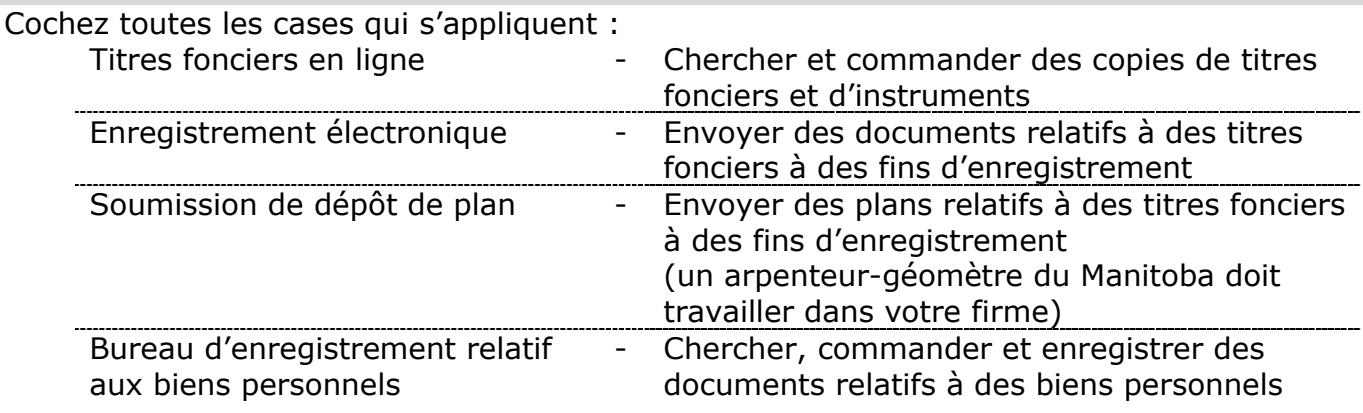

#### **Renseignements sur le compte**

Il y a deux options dans cette partie : **créer un compte** et **ajouter un compte**.

## <span id="page-38-0"></span>Option un : créer un compte

Toutes les firmes ont besoin d'au moins un compte. Si vous faites une demande pour accéder au registre des biens personnels, il vous faudra au moins un compte du Bureau d'enregistrement relatif aux biens personnels. Pour tous les autres services, il vous faut au moins un compte du Bureau des titres fonciers.

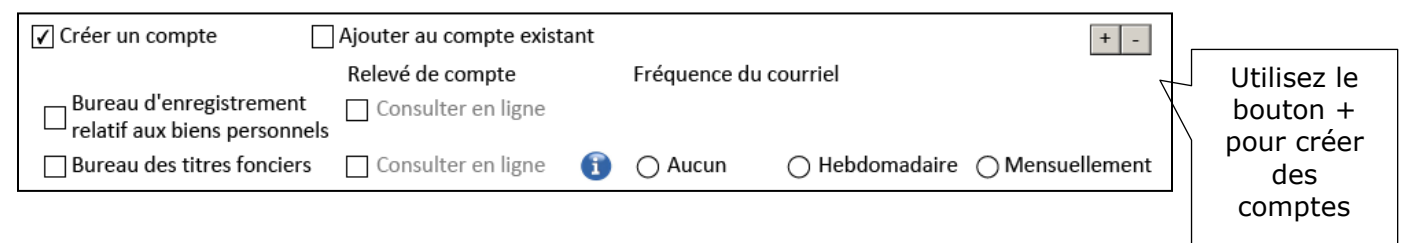

#### **Compte du Bureau d'enregistrement relatif aux biens personnels :**

les relevés sont disponibles uniquement en ligne.

**Compte du Bureau des titres fonciers :** votre administrateur de compte sera automatiquement autorisé à consulter les relevés de compte en ligne, à tout moment. Si vous choisissez l'option de fréquence hebdomadaire ou mensuelle, les relevés seront également envoyés par courriel au même administrateur de compte.

**Réapprovisionnement du compte de dépôt :** permet Teranet Manitoba de réapprovisionner votre compte du Bureau des titres fonciers en prélevant des fonds du compte en banque de votre choix, dès que le solde de votre compte du Bureau des titres fonciers atteint un niveau minimum prédéterminé. Le premier réapprovisionnement sera effectué après le traitement de votre demande (dans un délai de cinq a à 10 jours ouvrables).

**Coordonnées de l'établissement financier :** remplissez les champs du nom, du numéro de domiciliation, du numéro d'établissement financier et du numéro de compte en banque. Après avoir imprimé, demandez à votre établissement financier de remplir le reste des champs de la formule, de signer et d'apposer le timbre aux endroits prévus à cet effet. À la place, votre établissement financier peut vous fournir une copie imprimée contenant ces renseignements.

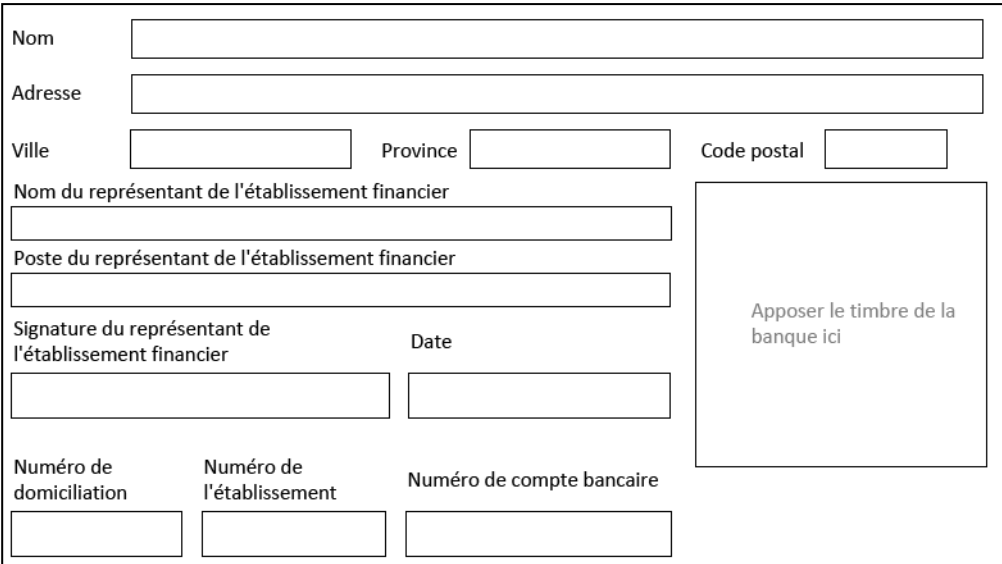

**Montant du solde minimum :** lorsque le solde de votre compte de dépôt atteint le minimum déterminé, Teranet Manitoba réapprovisionne votre compte du Bureau des titres fonciers jusqu'au montant maximum que vous choisissez.

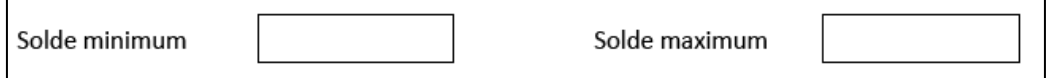

**Virement électronique de fonds** : permet à Teranet Manitoba de prélever automatiquement les droits d'enregistrement et les taxes soumis par l'intermédiaire de l'enregistrement électronique, directement du compte en banque de votre choix.

**Coordonnées de l'établissement financier :** veuillez demander à votre établissement financier de remplir, de signer et d'apposer le timbre aux endroits prévus à cet effet (les mêmes champs que ceux prévus pour le réapprovisionnement du compte de dépôt cidessus). À la place, votre établissement financier peut vous fournir une copie imprimée contenant ces renseignements.

**Nom du compte :** choisissez un nom qui vous aidera à repérer votre compte de virement électronique de fonds lorsque vous payez des droits ou la taxe sur les mutations de bienfonds par l'intermédiaire de l'enregistrement électronique (par exemple : compte en fiducie ou droits généraux).

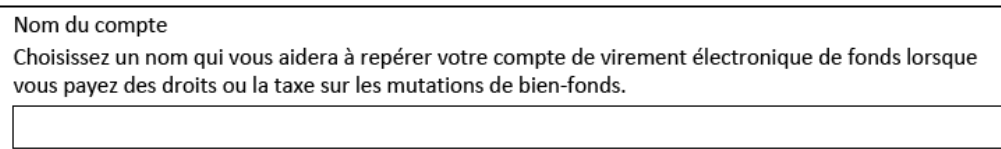

### <span id="page-40-0"></span>Option deux : ajouter un compte

Utilisez cette option pour ajouter des services du bureau des titres fonciers à une firme existante. Par exemple : votre firme utilise déjà Titres en ligne et vous voulez ajouter l'accès à l'enregistrement électronique.

Lorsque vous choisissez cette option, on vous demande de saisir votre numéro de compte de dépôt existant. Après ça, vous suivrez les mêmes étapes que celles énumérées dans la partie [créer un compte](file://msstprapvwpr16.tprmb.ca/property%20registry/TPR/Training%20Development/Final%20Versions%20-%20Training%20Material/Website%20materials/FR/Archive/Account%20Management%20User%20Guide%20V5.05%20-%20FR.docx#create) ci-dessus.

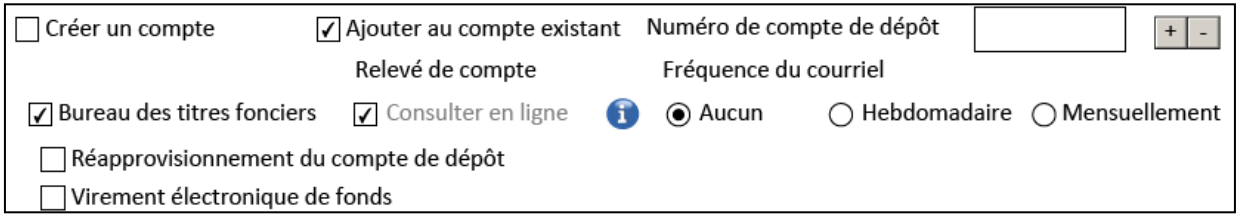

**Numéro de compte de dépôt :** saisissez le numéro du compte existant auquel vous voulez ajouter les services choisis. Vous pouvez trouver votre numéro de compte à plusieurs endroits, y compris sur votre elevé de compte et sur votre reçu électronique.

#### **Renseignements sur l'utilisateur**

Il y a deux options dans cette partie : **ajouter un accès d'utilisateur** et **supprimer un accès d'utilisateur**.

#### <span id="page-41-0"></span>Option un : ajouter un accès d'utilisateur

Utilisez cette option pour ajouter des utilisateurs à votre firme.

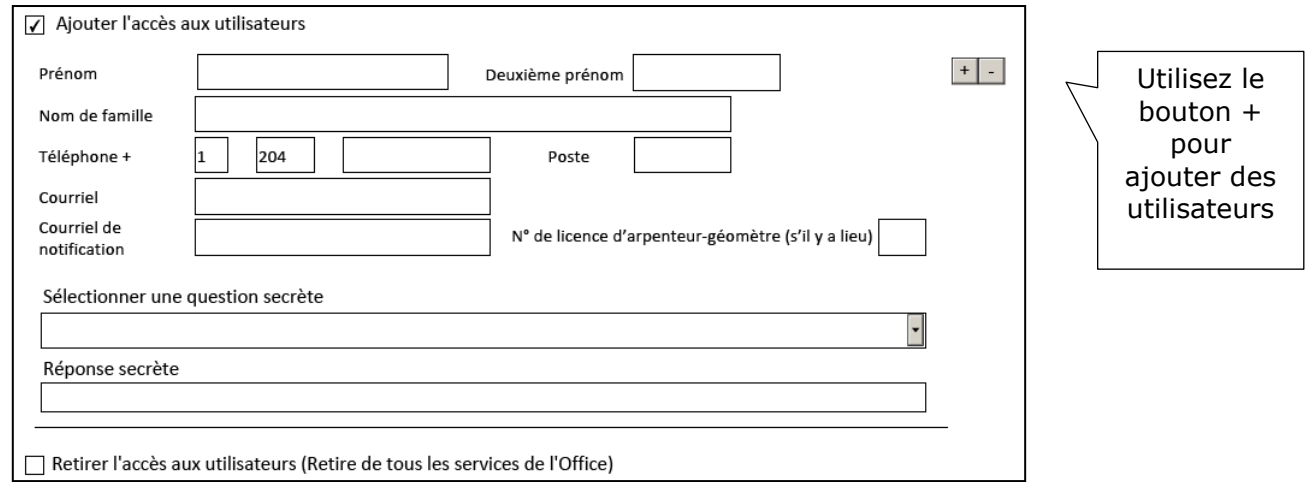

**Nom au complet et numéro de téléphone :** fournissez les coordonnées de chaque utilisateur, y compris le nom au complet et le numéro de téléphone.

**Courriel :** l'adresse électronique individuelle de l'utilisateur.

**Courriel de notification :** l'adresse électronique à laquelle l'utilisateur veut que les notifications soient envoyées (comme les états de titre envoyés par courriel). Le courriel de notification peut ne pas se rapporter à votre firme (comme une boîte de réception de courriel générale) ou peut être l'adresse électronique individuelle de l'utilisateur.

**Licence d'arpenteur-géomètre :** au moins un utilisateur doit avoir un numéro de licence d'arpenteur-géomètre pour qu'une firme puisse accéder à Soumission de dépôt de plan.

**Question et réponse secrètes :** chaque utilisateur doit choisir une question dans la liste déroulante et fournir la réponse correspondante afin de sécuriser l'identification.

### <span id="page-42-0"></span>Option deux : supprimer un accès d'utilisateur

Connectez-vous à l'application de maintenance pour désactiver les utilisateurs. Ils n'auront ainsi plus accès à la firme et aux comptes de dépôt.

#### **Conditions générales d'utilisation**

 $\mathbf{Z}^*$  J'accepte les modalités d'utilisation.

Vous devez lire et accepter les conditions afin de pouvoir imprimer et envoyer la Formule de demande des clients.

#### **Autorisation**

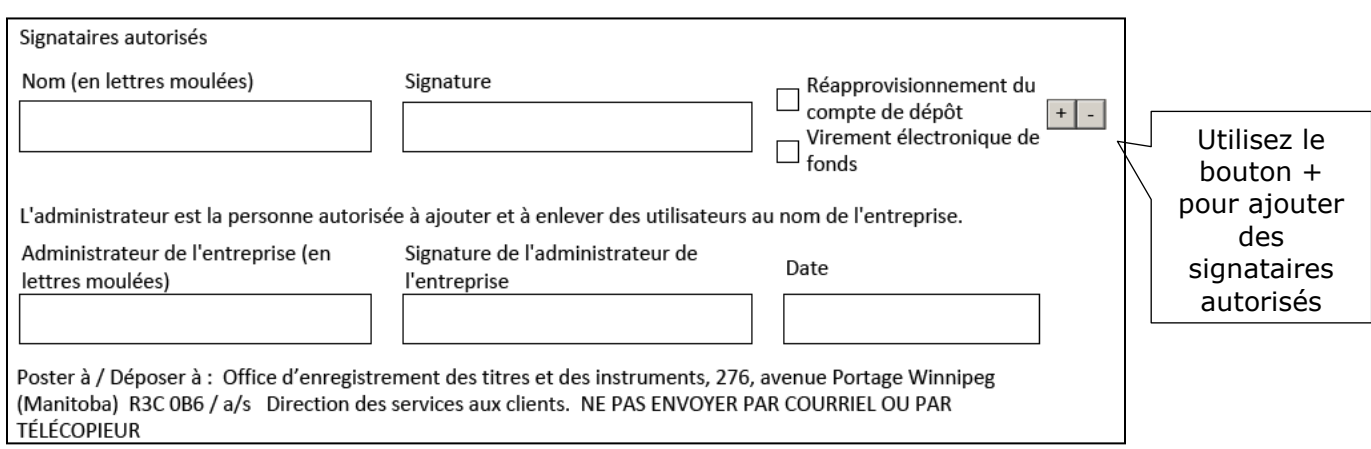

**Signataires autorisés :** si vous choisissez le virement électronique de fonds ou le réapprovisionnement, toutes les personnes qui ont le pouvoir de signer pour le compte en banque fourni doivent signer la Formule de demande des clients. Utilisez les cases à cocher à côté du nom de chaque signataire autorisé pour indiquer s'il a compétence pour le réapprovisionnement, le virement électronique de fonds ou les deux.

**Administrateur de la firme :** l'administrateur de la firme doit signer la formule de demande des clients.